# **802.11b Wireless Access Point**

# **User's Guide**

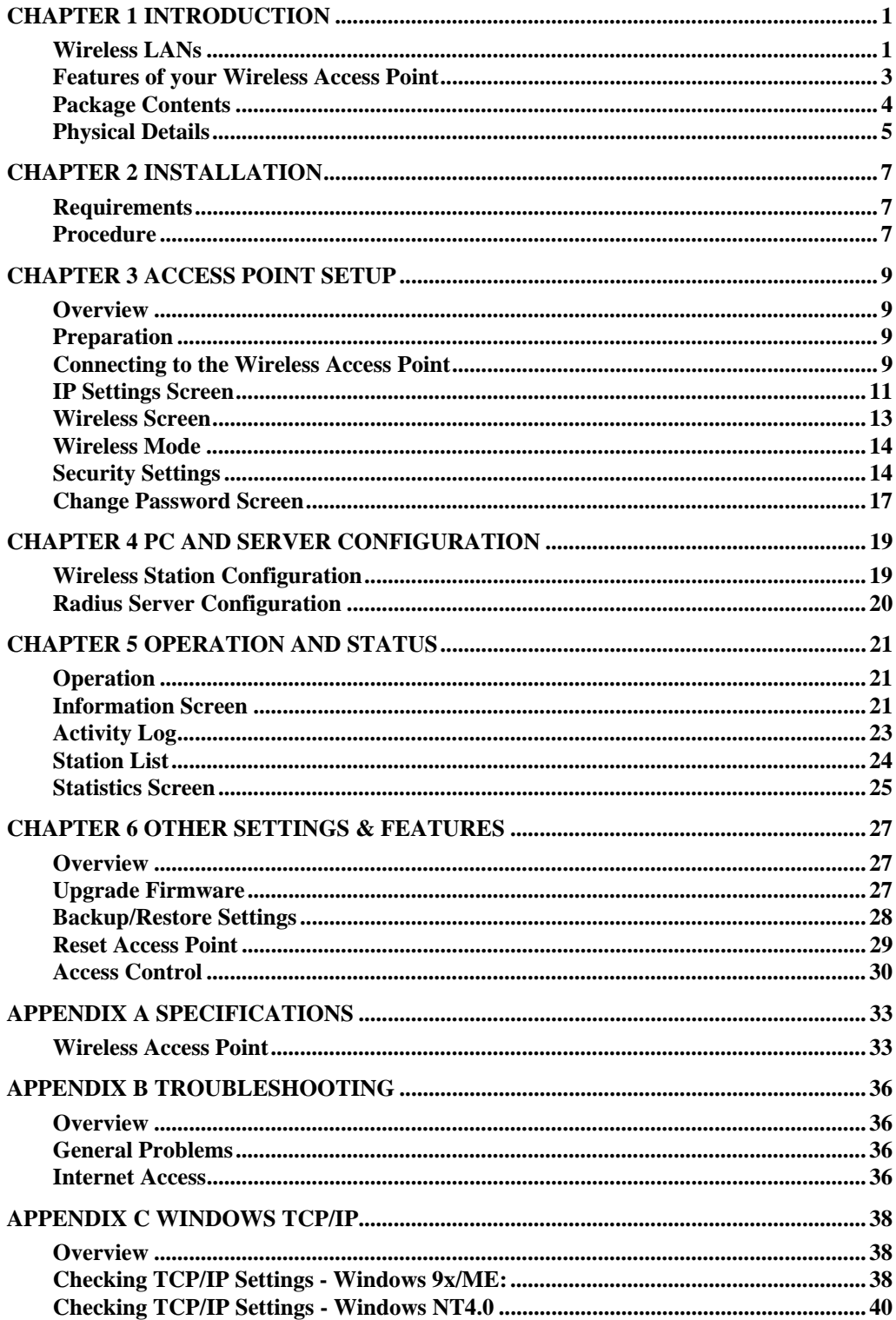

P/N:

Copyright  $@$  2003. All Rights Reserved. Document Version: 1.0

All trademarks and trade names are the properties of their respective owners.

# Chapter 1 Introduction

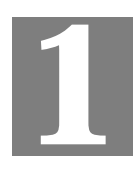

*This Chapter provides an overview of the Wireless Access Point's features and capabilities.* 

Congratulations on the purchase of your new Wireless Access Point. The Wireless Access Point links your 802.11b wireless stations to your wired LAN. The Wireless stations and devices on the wired LAN are then on the same network, and can communicate with each other without regard for whether they are connected to the network via a Wireless or wired connection.

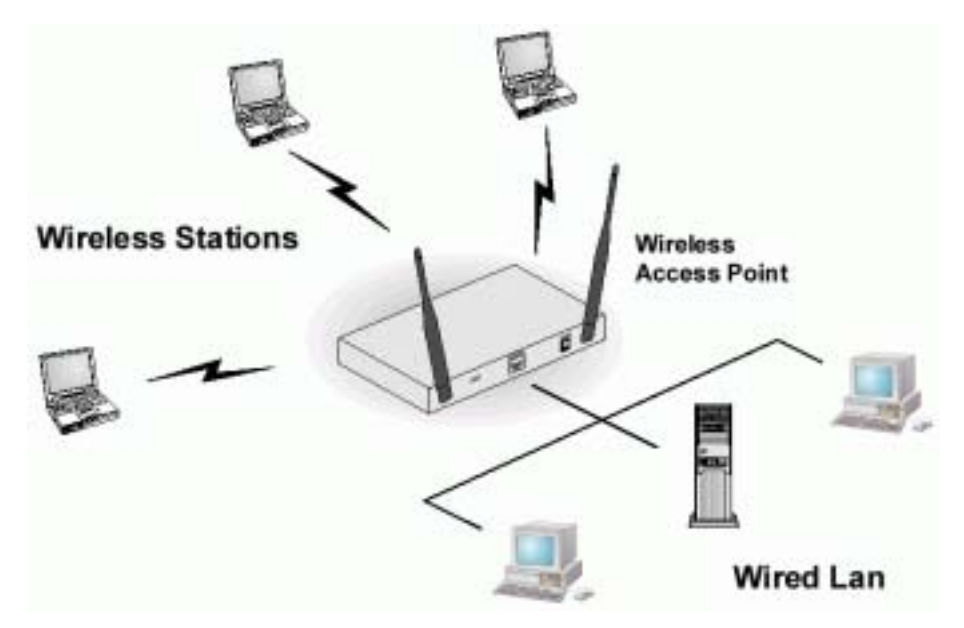

**Figure 1: Wireless Access Point** 

The auto-sensing capability of the Wireless Access Point allows packet transmission up to 11Mbps for maximum throughput, or automatic speed reduction to lower speeds when the environment does not permit maximum throughput.

### **Wireless LANs**

Wireless networks have their own terms and jargon. It is necessary to understand many of these terms in order to configure and operate a Wireless LAN.

### **Modes**

Wireless LANs can work in either of two (2) modes:

- Ad-hoc
- **Infrastructure**

### **Ad-hoc Mode**

Ad-hoc mode does not require an Access Point or a wired (Ethernet) LAN. Wireless Stations (e.g. notebook PCs with wireless cards) communicate directly with each other.

#### **Infrastructure Mode**

In Infrastructure Mode, one or more Access Points are used to connect Wireless Stations (e.g. Notebook PCs with wireless cards) to a wired (Ethernet) LAN. The Wireless Stations can then access all LAN resources.

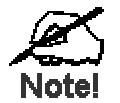

Access Points can only function in "Infrastruct re" mode, and can communicate only with Wireless Static 1s which are **set to "Infrastructure" mode.** 

### **SSID/ESSID**

#### **BSS/SSID**

A group of Wireless Stations and a single Access Point, all using the same ID (SSID), form a Basic Service Set (BSS).

**Using the same SSID is essential**. Devices with different SSIDs are unable to communicate with each other. However, some Access Points allow connections from Wireless Stations which have their SSID set to "any" or whose SSID is blank ( null ).

#### **ESS/ESSID**

A group of Wireless Stations, and multiple Access Points, all using the same ID (ESSID), form an Extended Service Set (ESS).

Different Access Points within an ESS can use different Channels. To reduce interference, it is recommended that adjacent Access Points SHOULD use different channels.

As Wireless Stations are physically moved through the area covered by an ESS, they will automatically change to the Access Point which has the least interference or best performance. This capability is called **Roaming**. (Access Points do not have or require Roaming capabilities.)

### **Channels**

The Wireless Channel sets the radio frequency used for communication.

- Access Points use a fixed Channel. You can select the Channel used. This allows you to choose a Channel which provides the least interference and best performance. In the USA and Canada, 11 channels are available.
- If using multiple Access Points, it is better if adjacent Access Points use different Channels to reduce interference. The recommended Channel spacing between adjacent Access Points is 5 Channels (e.g. use Channels 1 and 6, or 6 and 11).
- In "Infrastructure" mode, Wireless Stations normally scan all Channels, looking for an Access Point. If more than one Access Point can be used, the one with the strongest signal is used. (This can only happen within an ESS.)
- If using "Ad-hoc" mode (no Access Point), all Wireless stations should be set to use the same Channel. However, most Wireless stations will still scan all Channels to see if there is an existing "Ad-hoc" group they can join.

### **WEP**

WEP (Wired Equivalent Privacy) is a standard for encrypting data before it is transmitted.

This is desirable because it is impossible to prevent snoopers from receiving any data which is transmitted by your Wireless Stations. But if the data is encrypted, then it is meaningless unless the receiver can decrypt it.

#### **If WEP is used, the Wireless Stations and the Wireless Access Point must have the same settings.**

### **Configuring your Wireless LAN**

To allow Wireless Stations to use the Access Point, the Wireless Stations and the Access Point must use the same settings, as follows:

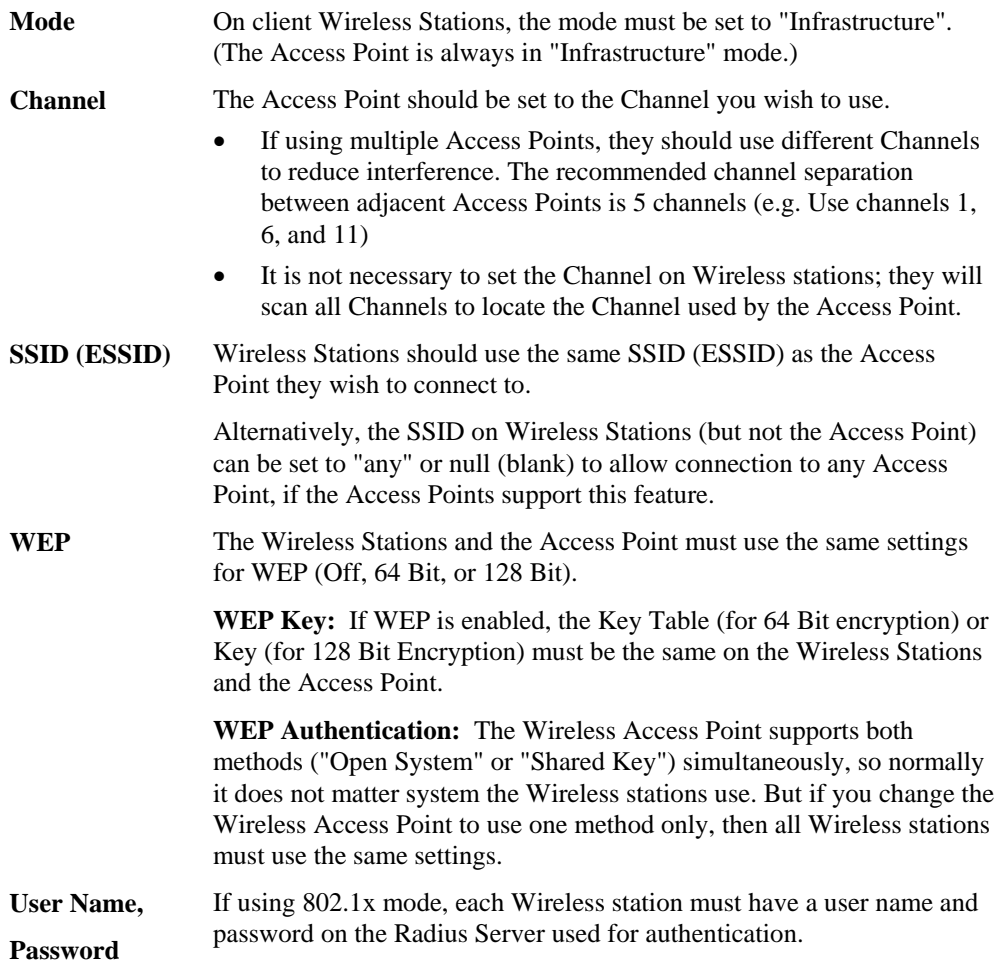

# **Features of your Wireless Access Point**

The Wireless Access Point incorporates many advanced features, carefully designed to provide sophisticated functions while being easy to use.

- *Standards Compliant.* The Wireless Access Point complies with the IEEE 802.11b (DSSS) and IEEE 802.1x specifications for Wireless LANs.
- *802.1x Support.* Support for 802.1x mode is included, providing for the industrialstrength wireless security of 802.1x authentication and authorization.
- *Radius Client Support.* The Wireless Access Point can login to your existing Radius Server (as a Radius client).
- *Dynamic WEP key Support*. In 802.1x mode, either fixed or Dynamic WEP keys can be used.
- *Upgradeable Firmware.* Firmware is stored in a flash memory and can be upgraded easily, using only your Web Browser.
- *WEP support.* Support for WEP (Wired Equivalent Privacy) is included. Both 64 Bit and 128 Bit keys are supported.
- *Access Control.* The Access Control feature can ensure that only trusted Wireless Stations can use the Wireless Access Point to gain access to your LAN.
- **Simple Configuration.** If the default settings are unsuitable, they can be changed quickly and easily.
- *DHCP Client Support.* **D**ynamic **H**ost **C**onfiguration **P**rotocol provides a dynamic IP address to PCs and other devices upon request. The Wireless Access Point can act as a **DHCP Client**, and obtain an IP address and related information from your existing DHPC Server.
- *NetBIOS & WINS Support.* Support for both NetBIOS broadcast and WINS (Windows Internet Naming Service) allows the Wireless Access Point to easily fit into your existing Windows network.
- *Password protected Configuration*. Optional password protection is provided to prevent unauthorized users from modifying the configuration data and settings.

# **Package Contents**

The following items should be included:

- Wireless Access Point
- Power Adapter
- 2 Wireless Antennae
- Quick Start Guide
- Documentation CD-ROM
- Extended Warranty/Registration Card

If any of the above items are damaged or missing, please contact your dealer immediately.

# **Physical Details**

# **Front Panel LEDs**

u

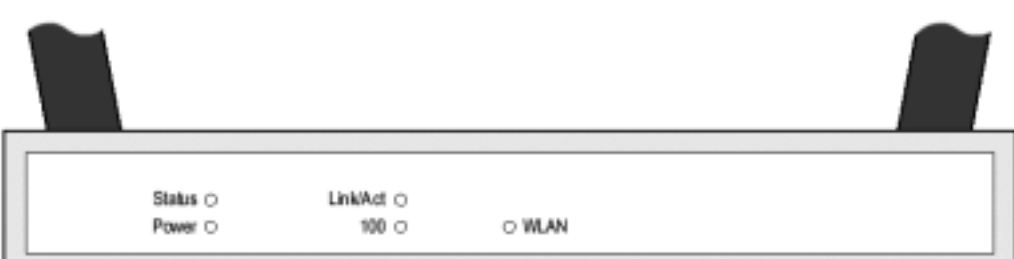

### **Figure 2: Front Panel**

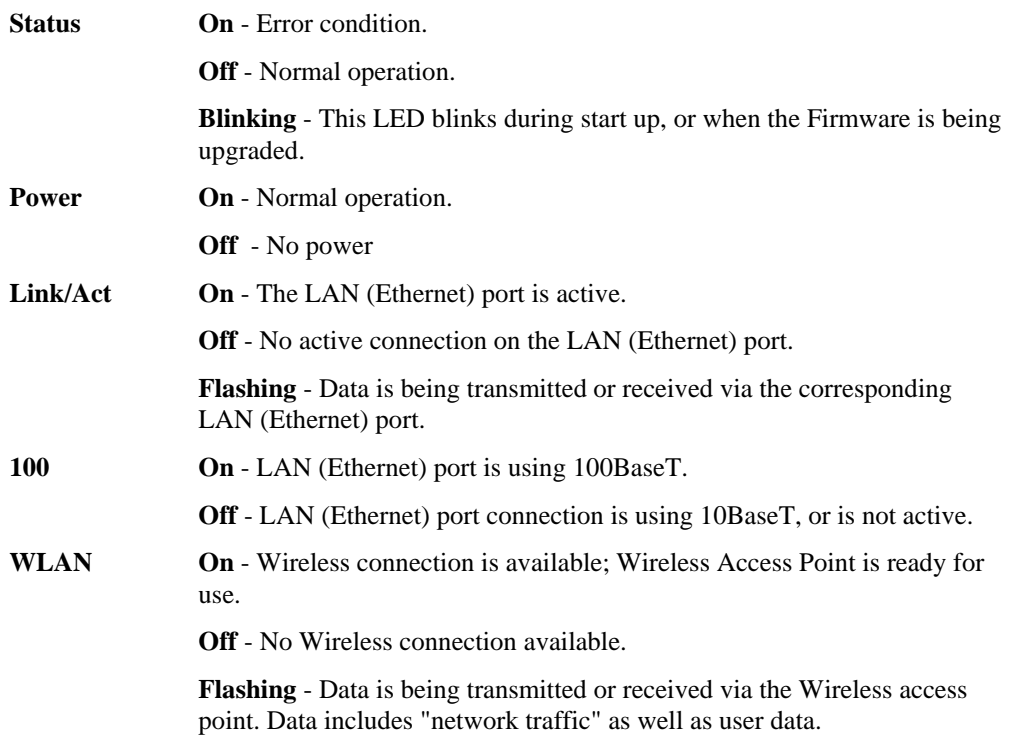

# **Rear Panel**

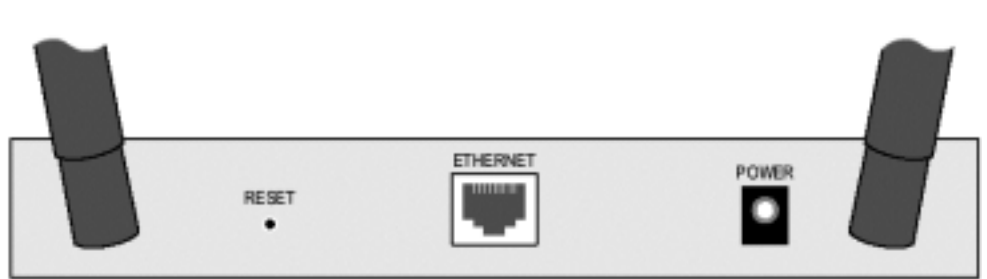

### **Figure 3 Rear Panel**

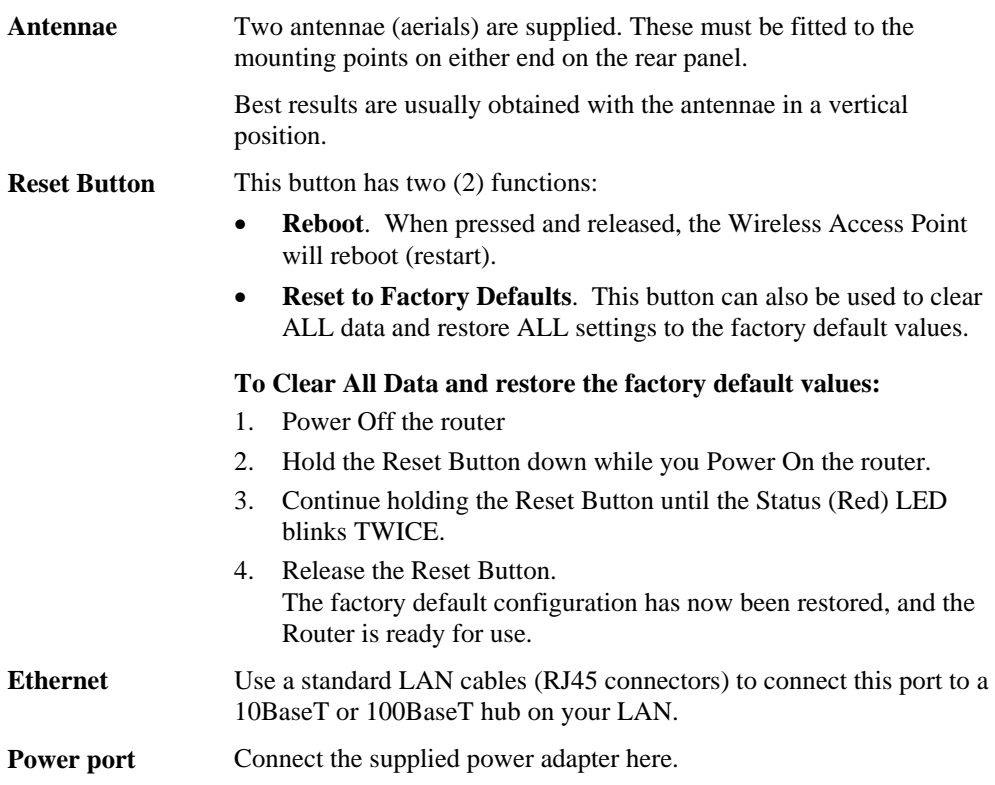

# Chapter 2 Installation

*This Chapter covers the physical installation of the Wireless Access Point.* 

## **Requirements**

# **Requirements:**

- TCP/IP network
- Ethernet cable with RJ-45 connectors
- Installed Wireless network adapter for each PC that will be wirelessly connected to the network

### **Procedure**

Before commencing, select a suitable location for the installation of your Wireless Access Point. To maximize reliability and performance, follow these guidelines:

- Use an elevated location, such as wall mounted or on the top of a cubicle.
- Place the Wireless Access Point near the center of your wireless coverage area.
- If possible, ensure there are no thick walls or metal shielding between the Wireless Access Point and Wireless stations. Under ideal conditions, the Wireless Access Point has a range of around 100 meters (300 feet). The range is reduced, and transmission speed is lower, if there are any obstructions between Wireless devices.

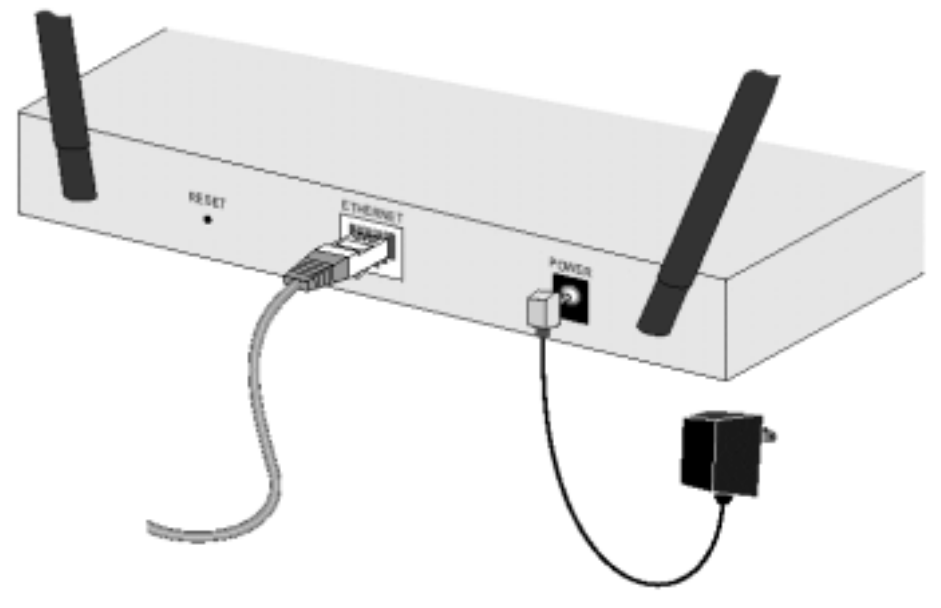

**Figure 4: Installation Diagram** 

- 1. Attach the wireless antennae to the connectors provided on the back of the router. Secure each antenna by turning the grooved or ridged ring on the antenna until snug (Do not over tighten).
- 2. Use a standard LAN cable to connect the "Ethernet" port on the Wireless Access Point to a 10/100BaseT hub on your LAN.
- 3. Connect the supplied power adapter to the Wireless Access Point and a convenient power outlet.
- 4. Check the LEDs:
	- The Status LED should flash, then turn OFF.
	- The Power, WLAN, and Link/Act (LAN) LEDs should be ON.

For more information, refer to Front Panel LEDs in Chapter 1.

# Chapter 3 Access Point Setup

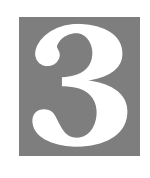

*This Chapter provides details of the Setup process for Basic Operation of your Wireless Access Point.* 

### **Overview**

This chapter describes the setup procedure to make the Wireless Access Point a valid device on your LAN, and to function as an Access Point for your Wireless Stations.

Wireless Stations may also require configuration. For details, see *Chapter 4 - Wireless Station Configuration*.

The Wireless Access Point can be configured using your Web Browser. **Your Browser must support JavaScript**. The configuration program has been tested on the following browsers:

- Netscape V4.08 or later
- Internet Explorer V4 or later

### **Preparation**

- 1. Install the Wireless Access Point in your LAN, as described previously.
- 2. Check the Wireless Access Point to determine its *Default Name*. This is shown on a label on the base or rear, and is in the following format:

```
ME103_xxxxxx
```

```
Where xxxxxx is a set of 6 Hex characters ( 0 \sim 9, and A \sim F ).
```
- 3. Use a PC which is already connected to your LAN, either by a wired connection or another Access Point.
	- Until the Wireless Access Point is configured, establishing a Wireless connection to it may be not possible.
	- If your LAN contains a Router or Routers, ensure the PC used for configuration is on the same LAN segment as the Wireless Access Point.

## **Connecting to the Wireless Access Point**

- 1. Open a *MS-DOS Prompt* or *Command Prompt* Window.
- 2. Use the Ping command to "ping" the Wireless Access Point. Enter *ping* followed by the *Default Name* of the Wireless Access Point. e.g.

ping ME103\_494E07

3. Check the output of the ping command to determine the IP address of the Wireless Access Point, as shown below.

| <b>BEMS-DOS Prompt</b>       |                                                    |  |  |  |
|------------------------------|----------------------------------------------------|--|--|--|
|                              | 11×18国 日岡県 田 郎 田 A                                 |  |  |  |
| C:\WINDOWS>Ping ME103 494E07 |                                                    |  |  |  |
|                              | Pinging ME103 494E07 with 32 bytes of data:        |  |  |  |
|                              | Reply from 192.168.0.5 bytes=32 time<10ms TTL=128  |  |  |  |
|                              | Reply from 192.168.0.5 bytes-32 time<10ms TTL-128  |  |  |  |
|                              | Reply from 192.168.0.5 bytes-32 time<10ms TTL-128  |  |  |  |
|                              | Reply from 192.168.0.5, bytes=32 time<10ms TTL=128 |  |  |  |
|                              |                                                    |  |  |  |

**Figure 5: Ping Command** 

#### **If there is no reply ("Request timed out")**

- Check that the Wireless Access Point is properly installed,  $L \land N$  connection is OK, and it is powered ON.
- Ensure that your PC and the Wireless Access Point are on the ame network segment. (If you don't have a router, this must be the case.)
- 4. Start your Web browser.
- 5. In the *Address* box, enter "HTTP://" and the *IP Address* of the Wireless Access Point e.g.
	- HTTP://192.168.0.5
- 6. You should then see a login prompt, which will ask for a *User Name* and *Password*.

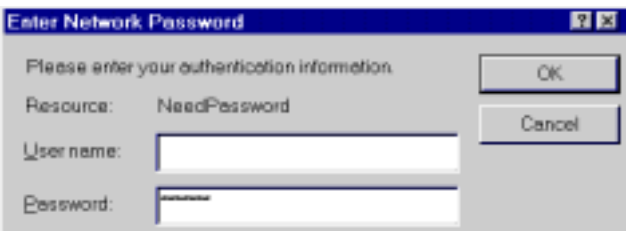

**Figure 6: Password Dialog** 

- 7. Enter *admin* for the user name, and *password* for the password. These are the default values. The password (but not the user name) can and should be changed. Always enter the current password, as set on the *Change Password* screen.
- 8. You will then see the Information screen, which displays the current settings and status. No data input is possible on this screen.
- 9. From the menu, select and configure the following screens, as described in the following sections:
	- **IP Settings**
	- **Wireless Settings**
	- **Wireless Mode**
	- **Security Settings**
	- **Change Password**
- 10. Setup of the Wireless Access Point is now complete. Wireless stations must now be set to match the Wireless Access Point. See Chapter 4 for details.

# **If you can't connect:**  It is likely that your PC's IP address is incompatible with Wireless Access Point's IP address. This can happen if your LAN does not have a DHCP Server.

It this case, you must change your PC's IP address to match the W reless Access Point. See Appendix C - Windows TCP/IP for details for this proc dure.

### **Information Screen**

When you first connect, you will see the *Information* screen. This displays the current settings and status of the Wireless Access Point. No data can be input on this screen.

|                                           | <b>BMTGAR Access Point - Nicrosoft Internet Explorer</b><br>Ele Edit Low Feverler Tools Hare<br>Address of this construction and contact to the contact of the contact time<br>settings | NETGEAR Secure 802.11b Access Point ME103 | Pittek + + - 0 3 3 0 Seach Urbows: Ohistoy<br>700                                              |
|-------------------------------------------|----------------------------------------------------------------------------------------------------|-------------------------------------------|------------------------------------------------------------------------------------------------|
| <b>Warrenton</b><br><b>Information</b>    | <b>Information</b>                                                                                                    |                                           | <b>Access Paint Information Halp</b><br>The Jacobia Pold Advertising Lape                      |
| <b>Activity Los</b><br>Station List       | data may Point in the motion.                                                                                                    |                                           | it splin's paint in a brigar and statistics for<br>(e.k./k)) and Paint AS BAI reformation (s.) |
| <b>Statistics</b>                         | Account Point Name<br><b>MAC Address</b>                                                                                                    | <b>GRACED ATTAC</b><br>ME103 ADDRES       | lead area nei charger mustin made po-<br><b><i><u>PRODUCTS</u></i></b>                         |
|                                           | Determines                                                                                                    | NHMHS, SOVIAN                             |                                                                                                |
| <b>Land Land</b><br><b>P Settings</b>     | Financial e Visitaires                                                                                                    | Ry weeklost                               | <b>Business Planet Indicate and Soc. Close or or</b><br><b>CONTRACTOR</b>                      |
| Woodmail Sintiago                         | Commed #1 Sattered                                                                                                    |                                           |                                                                                                |
|                                           | E! Address                                                                                                    | designer.                                 | Carpet \$7 Software. These are the numeri-<br><b>CARTIN THE PERMIT AND POSTAGE PRESS, AND</b>  |
| <b>Itamenanes</b>                         | <b>Saleight Mark</b>                                                                                                    | clevel at Atlantic                        | <b>CHICK TIME</b>                                                                              |
| Change Parceword                          | Gateway                                                                                                    | device per                                |                                                                                                |
| <b>Upgrade Financiale</b>                 | <b>DHCP Classi</b>                                                                                                    | chra client                               | Connect Minutes of Settings: Those are the<br>Librard Sattleting Not Blut, According Project   |
| <b>Dackspillening</b><br><b>Nettings:</b> | Workers Settlege                                                                                                    |                                           |                                                                                                |
| <b>Ficact Access Panel</b>                | Winsbras Hefutock Human (SSID) witchest, said                                                                                                    |                                           |                                                                                                |
|                                           | Channel Frequency                                                                                                    | wholess, channel                          |                                                                                                |
| <b><i><u>Idiances</u></i></b>             | <b>Made</b>                                                                                                    | 48.79080                                  |                                                                                                |
| <b>Market</b>                             | <b>Security Sertings</b>                                                                                                    |                                           |                                                                                                |
| Account Control                           | Anthumbic olimn                                                                                                    | was sub-                                  |                                                                                                |
| <b>Security Settings</b>                  | <b>Encyption</b>                                                                                                    | <b>INNER</b>                              |                                                                                                |
| Western Softings                          |                                                                                                    |                                           |                                                                                                |

**Figure 7: Information Screen** 

For further details of this screen, refer to *Information Screen* in Chapter 5.

# **IP Settings Screen**

The settings on this screen must be suitable for your existing network.

Click *IP Settings* on the menu to view a screen like the following.

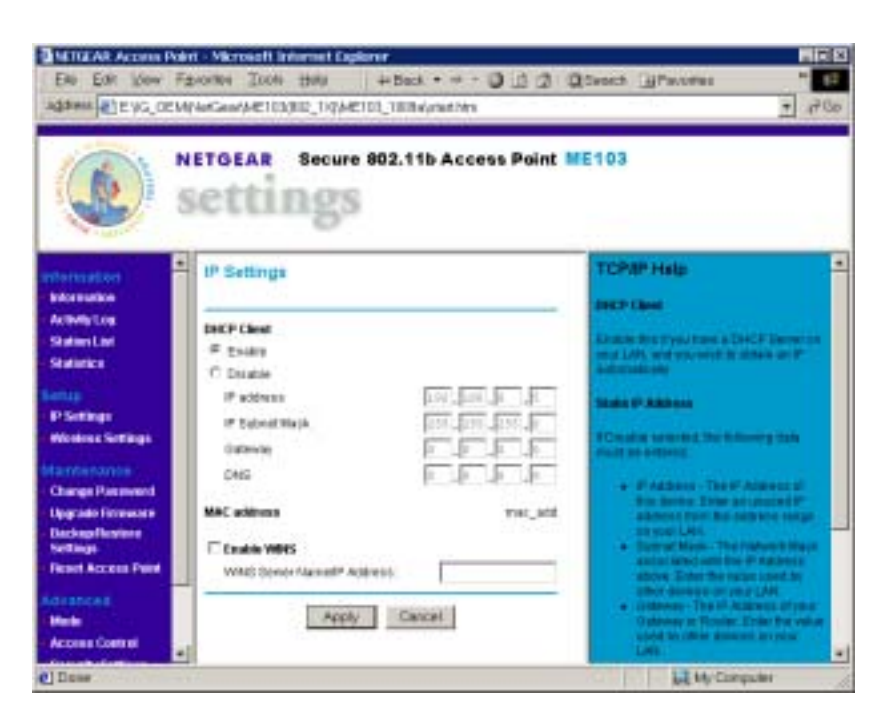

**Figure 8: IP Settings Screen** 

### **Data - IP Settings Screen**

# **DHCP Client**

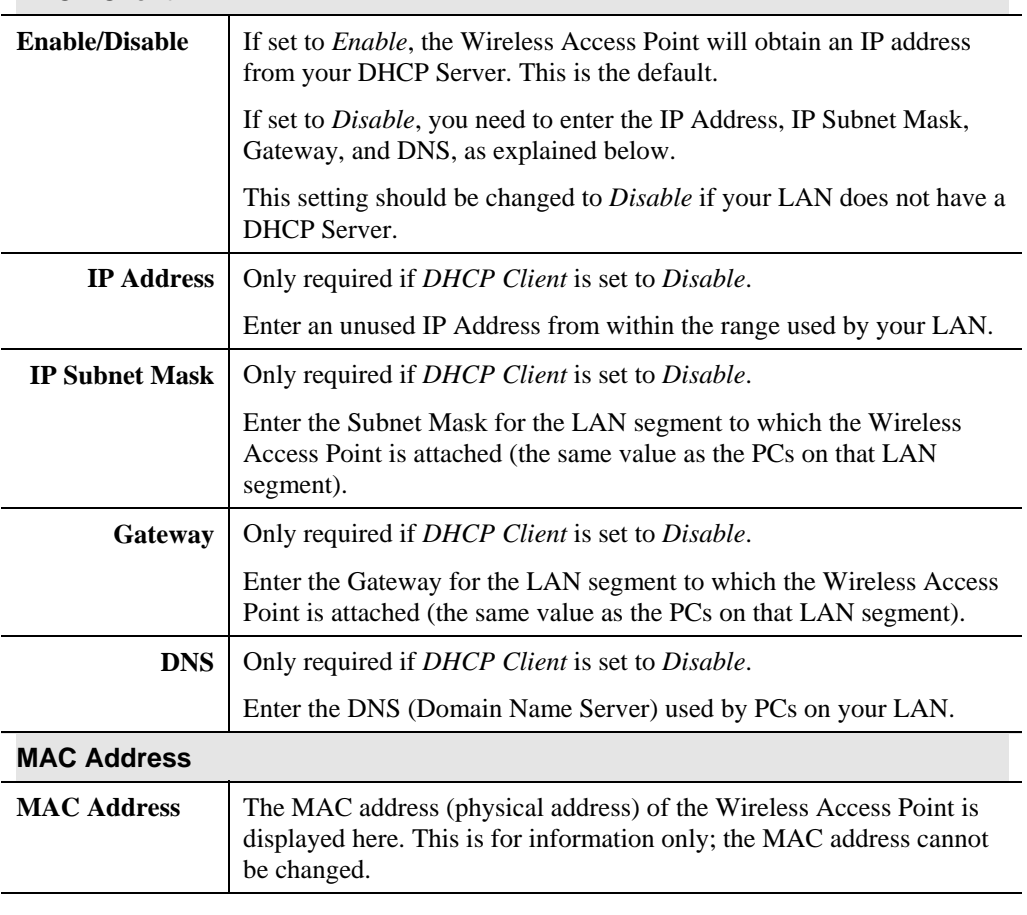

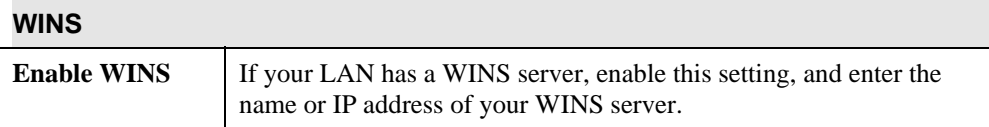

# **Wireless Screen**

The settings on this screen must match the settings used by Wireless Stations.

Click *Wireless* on the menu to view a screen like the following.

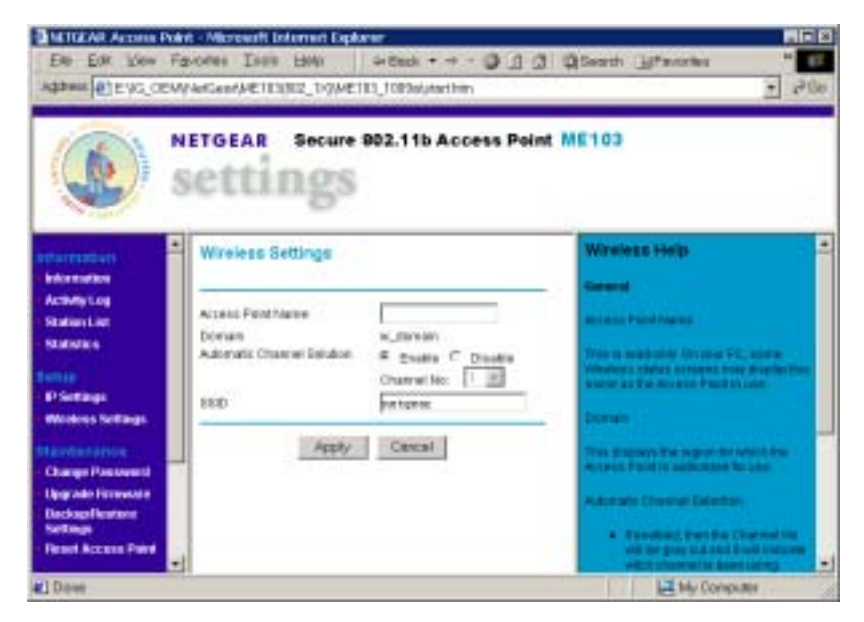

**Figure 9: Wireless Screen** 

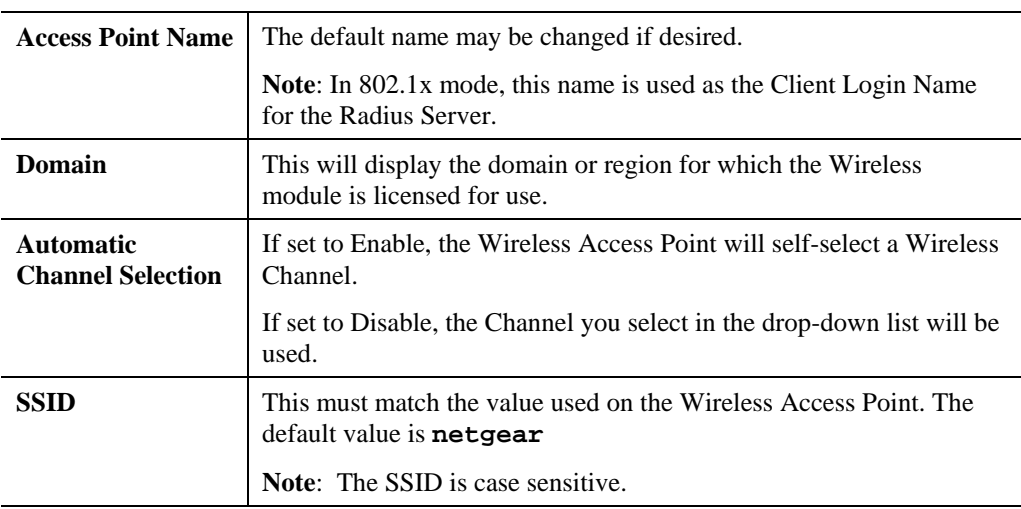

### **Wireless Screen**

### **Wireless Mode**

The *Mode* screen allows you to change the default mode of the Wireless Access Point, if desired.

The following modes are supported.

- **802.1x Access Point** the Wireless Access Point functions according to the IEEE 802.1x specifications. Select this mode only if :
	- All of your Wireless Stations comply with the 802.1x standard. The will require 802.1x software which can pass their User Name and Password to the Radius Server.
	- Your LAN contains a Radius Server which can provide authentication services for Wireless users.
- **non 802.1x Access Point** the Wireless Access Point functions according to the IEEE 802.11b standard. This is the default setting, and is the most common standard in use at this time. No Radius Server is required or used.

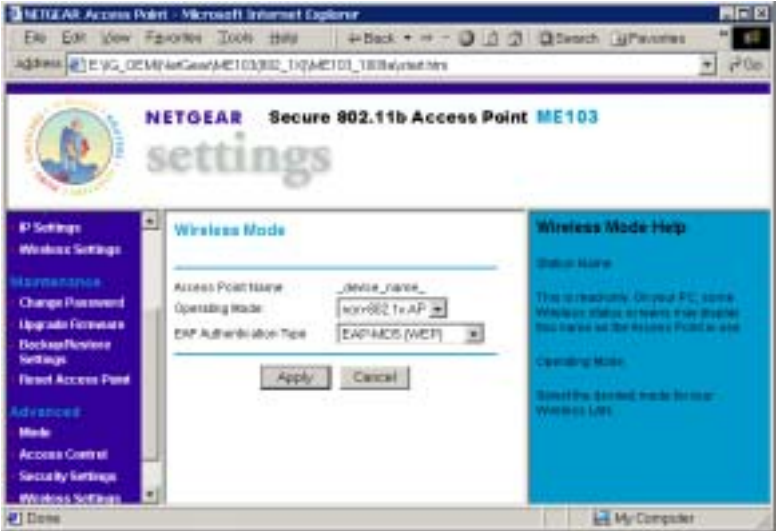

**Figure 10 Wireless Mode** 

To view this screen, select *Mode* from the menu.

Note that changing the Mode on this screen affects the Security screen, as described in the following section.

# **Security Settings**

The *Security Settings* screen will vary according to the *Mode* of the Wireless Access Point.

In the default Mode (non-802.1x Access Point), clicking the *Security Settings* link on the menu will result in a screen like the following.

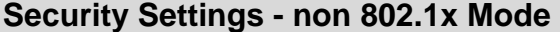

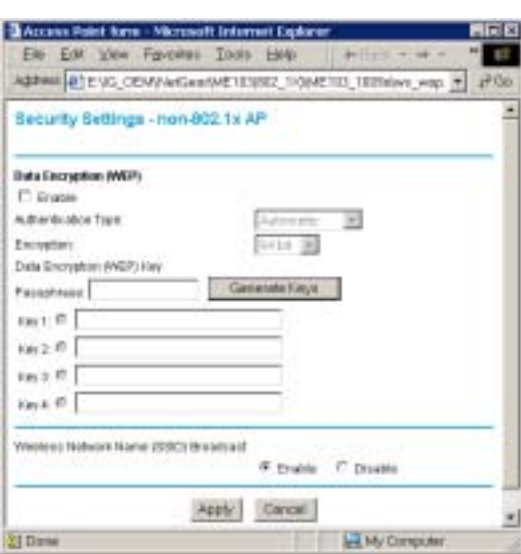

**Figure 11: Security Settings - non 802.1x Mode** 

| Data - Security Screen (non 802.1x Mode) |  |  |  |  |
|------------------------------------------|--|--|--|--|
|------------------------------------------|--|--|--|--|

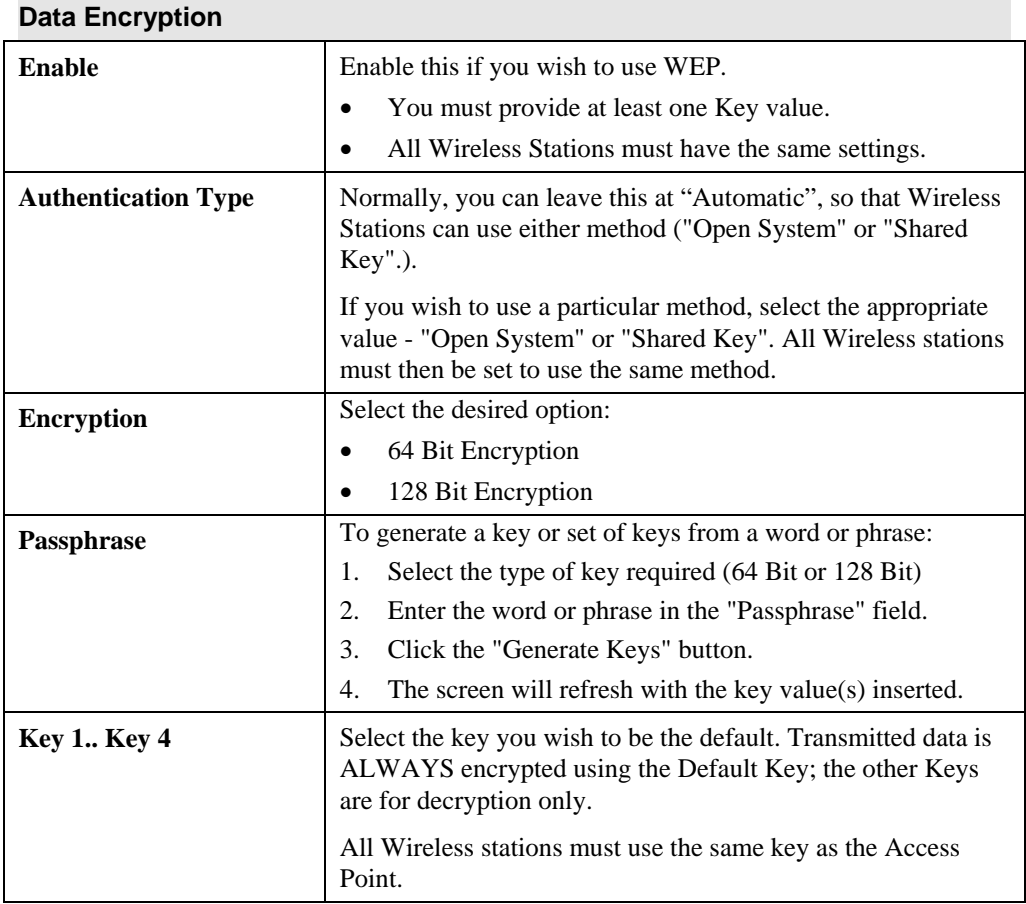

### **SSID Broadcast**

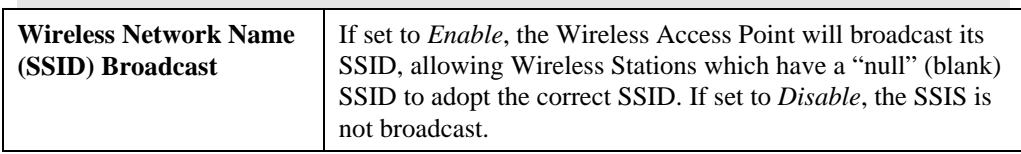

# **Security Settings - 802.1x Mode**

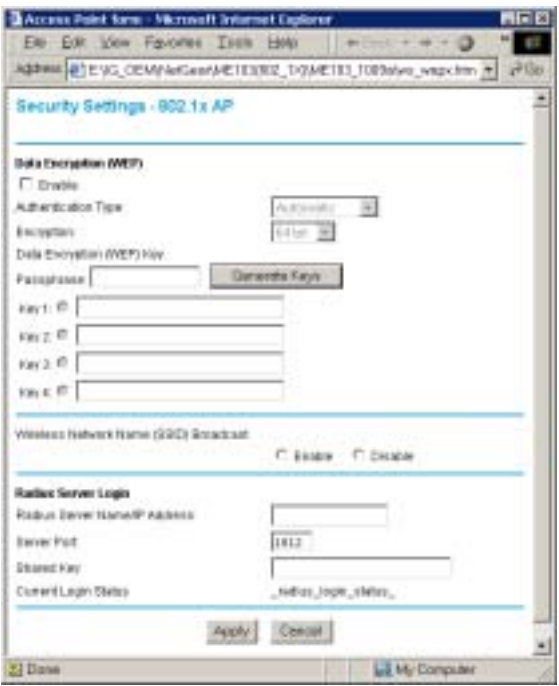

**Figure 12: Security Settings - 802.1x Mode** 

| Data - Security Screen (non 802.1x Mode) |  |
|------------------------------------------|--|
|                                          |  |

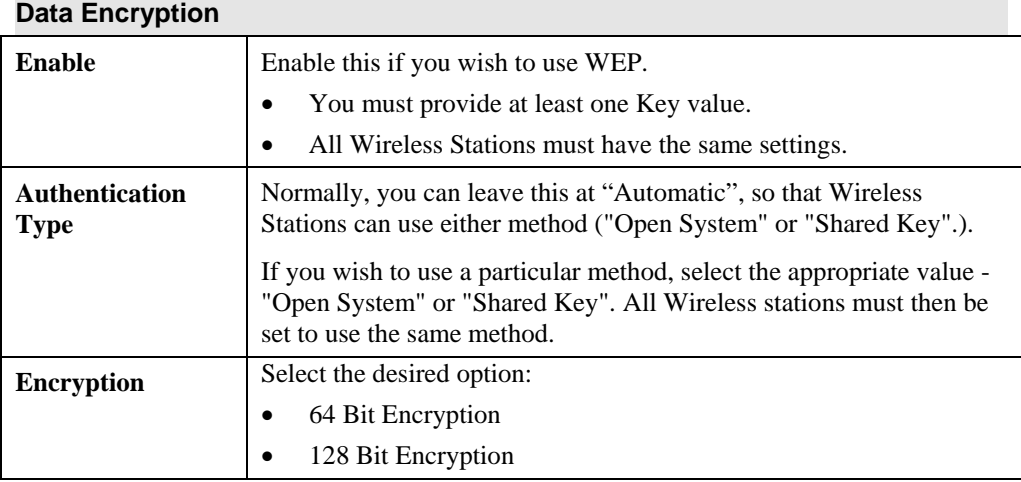

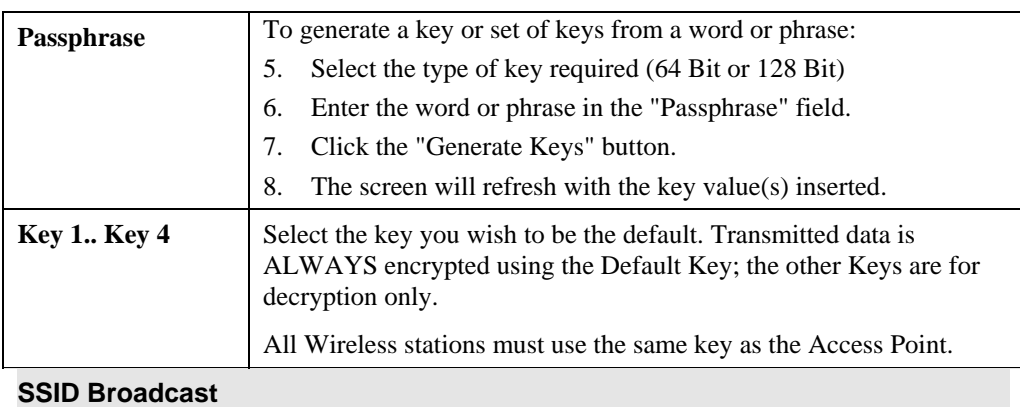

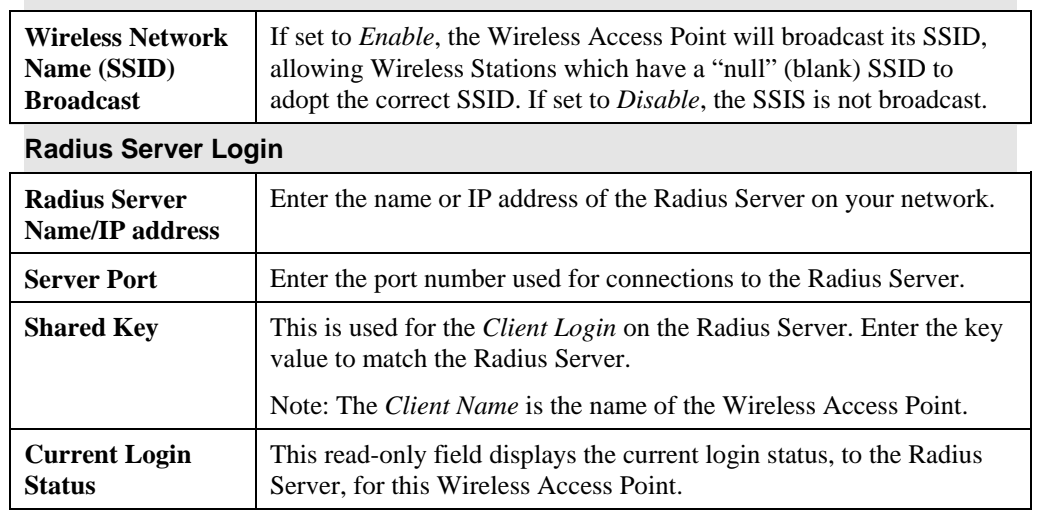

# **Change Password Screen**

The password screen allows you to assign a password to the Wireless Access Point. This password limits access to the configuration interface.

| NETGEAR Becure 802.11b Access Point ME103<br>ettines<br><b>ITERESTING</b><br>Change Password<br><b><i><u>Information</u></i></b><br><b>ACRAIN LINE</b><br><b>Station List</b><br>Careerd Passwore<br>Shakimiters.<br><b>Sit Packwerk</b><br>3. Inc. Download St.<br>Saftup:<br>Flazo at New Parcovert<br><b>ID Settings</b><br>Auto Logical<br>Filmatia: C Disable<br>Womms Serings | 開同日<br>Ele Est View Forente: Toyle Hills   + Back + + + 3 Lt 3   @Search LiPmromes<br>₩Cie                                                                                                    | $\overline{a}$ |
|----------------------------------------------------------------------------------------------------|----------------------------------------------------------------------------------------------------|----------------|
|                                                                                                    |                                                                                                    |                |
| Cancel<br><b>Marnenance</b><br><b>Change Password</b><br><b>Lipspillate Filteries and</b>                                                                                                    | Change Password Help<br>this mention the fiel Patient of these<br>to change the note on thing<br>administratory passworths.<br>accessing the Coffeess ages intere-<br><b>Not feel in hitle was life all man</b><br>To change the interested<br>1. Then the rift succeeded.<br>The Antiult password to the<br>Actual First is present<br>3. There is now excitement used<br>ban Eagain (straithness) |                |

**Figure 13: Change Password Screen** 

### The default password is **password**

It is recommended that this be changed, using this screen.

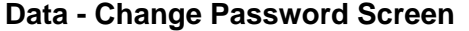

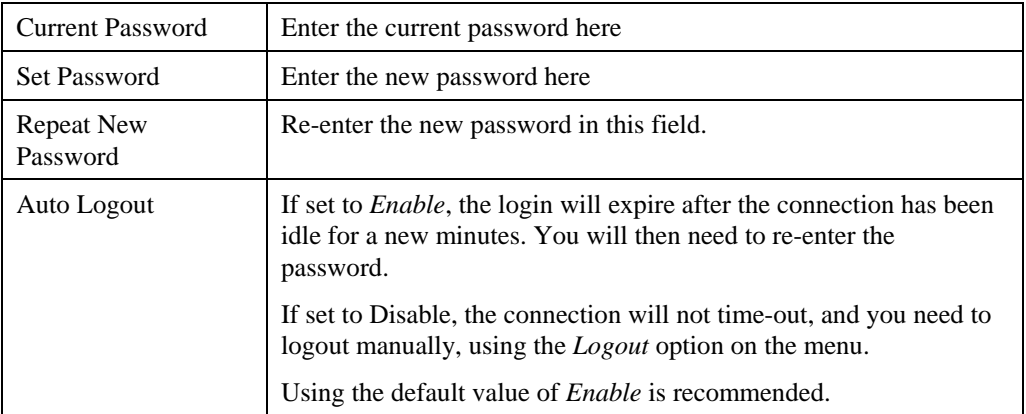

You will be prompted for the password when you connect, as shown below.

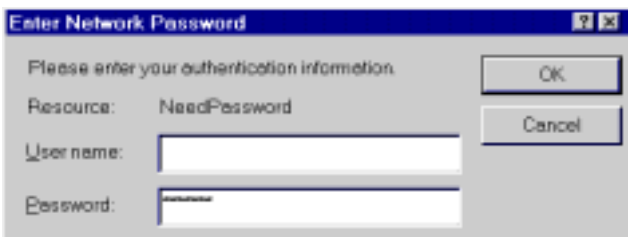

### **Figure 14: Password Dialog**

- Enter **admin** for the *User Name*.
- Enter the Wireless Access Point's password, as set on the *Change Password* screen above.

# Chapter 4 PC and Server Configuration **4**

*This Chapter details the PC Configuration required for each PC on the local LAN.* 

# **Wireless Station Configuration**

All Wireless Stations need to have settings which match the Wireless Access Point. These settings depend on the mode in which the Access Point is being used.

### **non 802.1x Mode**

For each of the following items, each Wireless Station must have the same settings as the Wireless Access Point.

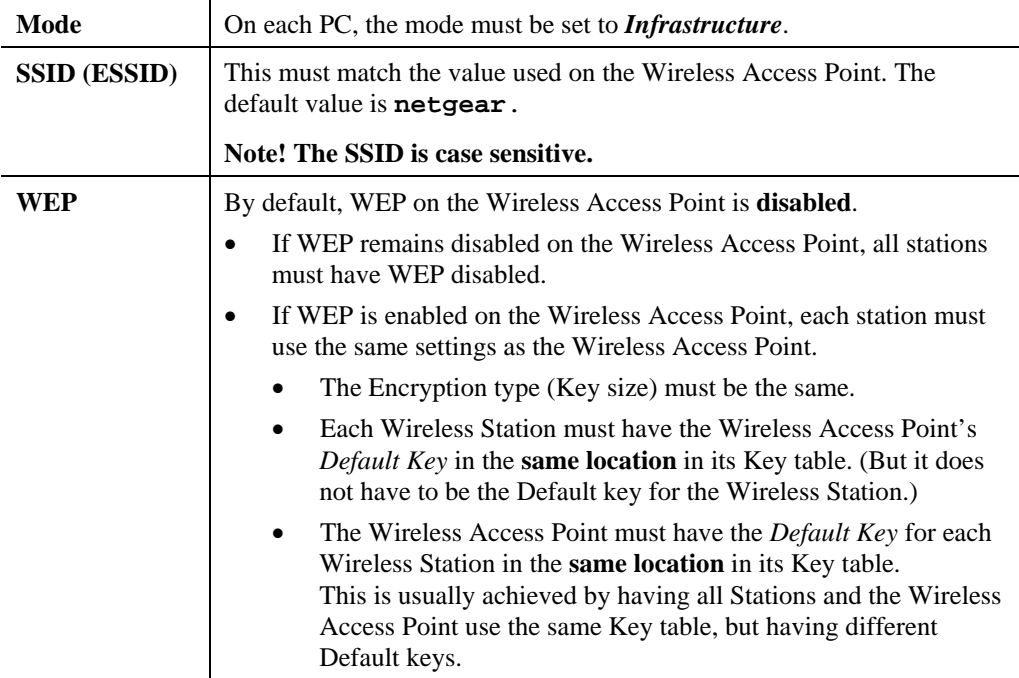

### **802.1x Mode**

For each of the following items, each Wireless Station must have the same settings as the Wireless Access Point.

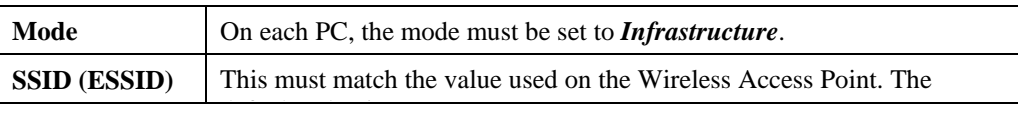

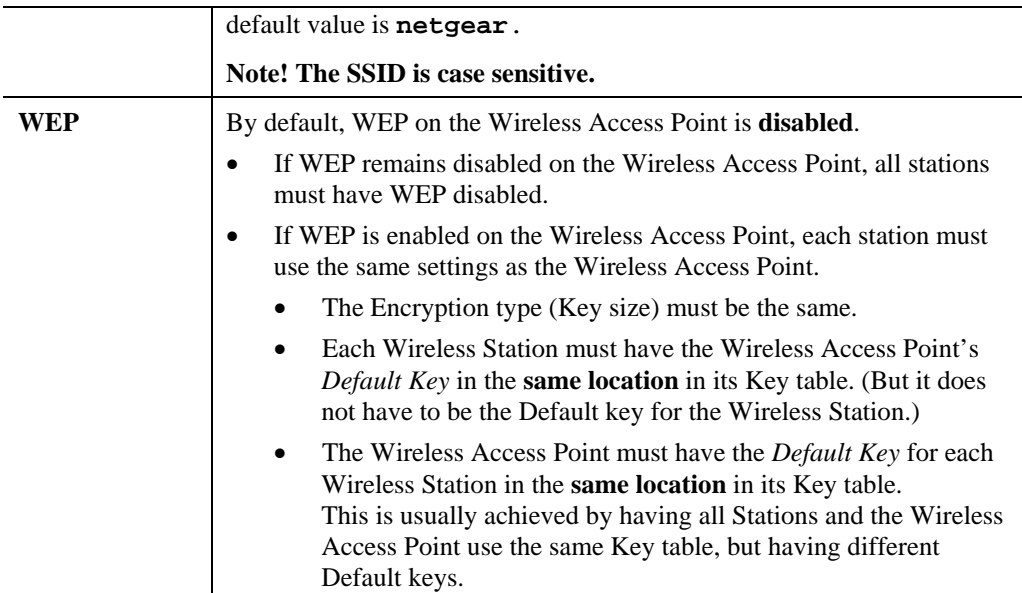

Also, each station must have their 802.1x software configured to provide the correct Login Name and Password to the Wireless Access Point. The Wireless Access Point will forward this login data to the Radius Server.

# **Radius Server Configuration**

If using 802.1x mode, the Radius Server on your network must be configured as follows:

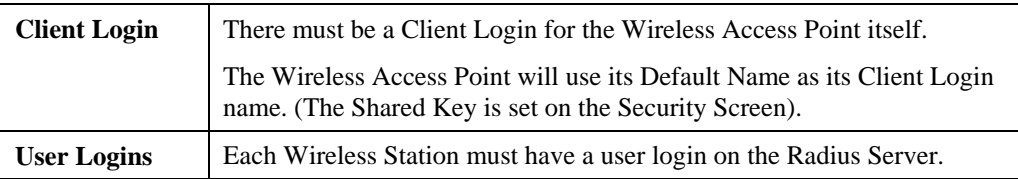

# Chapter 5 Operation and Status

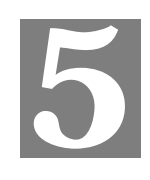

*This Chapter details the operation of the Wireless Access Point and the status screens.* 

# **Operation**

**Once both the Wireless Access Point and the PCs are configured, operation is automatic.** 

# **Information Screen**

Use the *Information* link on the main menu to view this screen.

|                                                                                       | ABRINING ENG CEM/ANGHAMETO3932 1/084E103 1089aUstations<br><b>NETGEAR</b><br>settings                               | Secure 002.11b Access Paint ME103                                        | fix Est Ver Forcest Toth this - > Cack + = - 0 0 0 Q Death Ufactes (Straty)<br>82<br>di de                                                                                      |
|---------------------------------------------------------------------------------------|----------------------------------------------------------------------------------------------------|--------------------------------------------------------------------------|----------------------------------------------------------------------------------------------------|
| <b>Historical</b><br>Industrialize:<br>ALSVIN LIKE<br><b>Station List</b>             | Information<br>Advisered Please Index members                                                                       |                                                                          | Access Point Information Help<br>The Jordan Print retained a lost and the file<br><b>LEWIS CONTRACT AND ADDRESS TO VIOLA</b><br>Actuary Plyind, Au dies colours plans to read - |
| <b>Statistics</b><br><b>WELLE</b><br><b>IP Settings</b>                               | <b>Access Point Hame</b><br><b>MACAdonus</b><br><b>Domain</b><br><b>Firmware Version</b>                            | <b>GRACHYANIA</b><br>METOL ADDRESS<br>wheless domain<br>fiv.netslen      | body, why change is recent the crowde art children<br><b>ERGIN</b><br>Accord Point Internation: Central<br><b>Channels</b> of                                                   |
| Western Sattreau<br><b>Asidenance</b><br><b>Change Password</b><br>Upgrade Fireware   | <b>Carroot #1 Sottlesen</b><br><b><i>PARKING</i></b><br><b>Saberd Mask</b><br>Gateway<br><b><i>DISCO Client</i></b> | <b>DIGITAL</b><br><b>EMICH FIABL</b><br><b>CardCa</b> gut<br>chca, chard | Carryel M. Saldings, Those Set Est consid-<br>Letters to 67 actives: Galleries and<br>DOCF ISSUED<br>Classed Washing Settings: Theoretic the                                    |
| <b>Backup Rectore</b><br>Settings<br><b>Resolt Access Point</b><br><b>Manufacture</b> | We nie sic ford legs.<br>Winniego Notwork Human (SSE)<br>Castrackly requester.<br>Moda                              | WHEEL DIR<br>www.less_channel<br>as moto                                 | <b>Dutched Additional Parties And Additional Asian Inc.</b>                                                                                                    |
| <b>Highlight</b><br><b>Accord Cantrol</b><br>Security Settings                        | <b>Sociality Software</b><br><b>Authoritication</b><br><b>Groveries</b>                                             | with Jack<br><b>HIE</b>                                                  |                                                                                                    |

**Figure 15: Information Screen** 

### **Data - Information Screen**

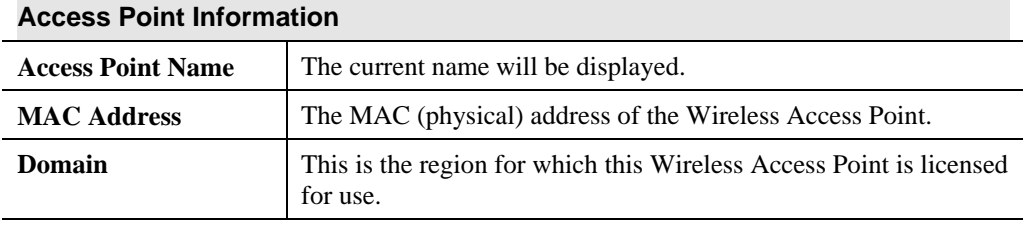

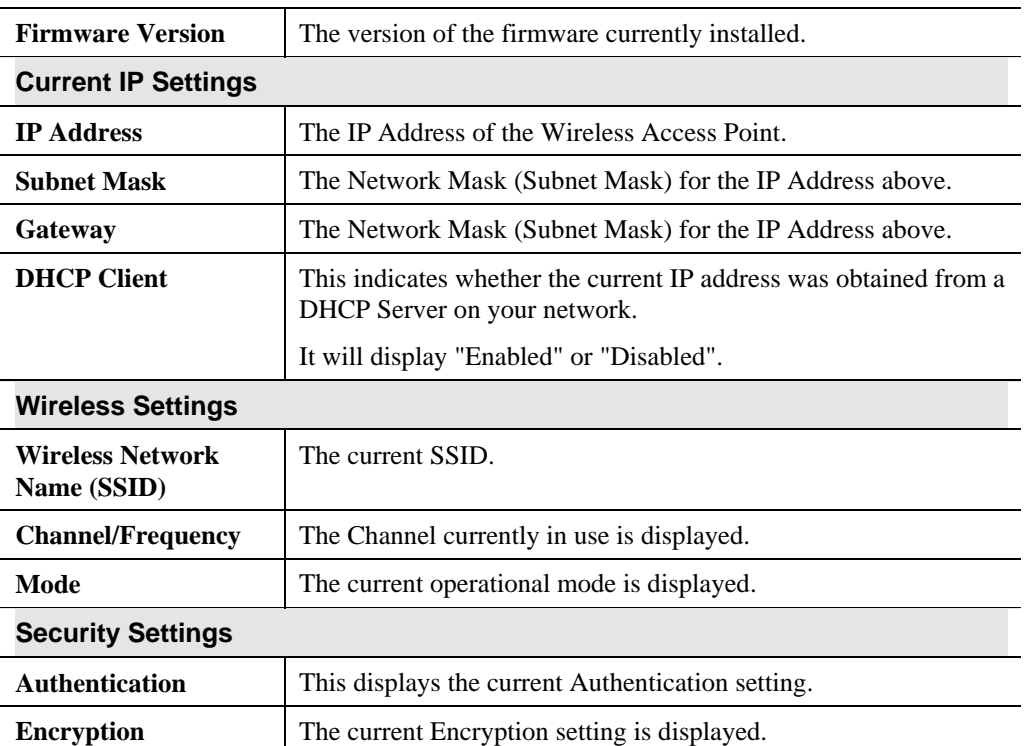

# **Activity Log**

If using PPPoE (PPP over Ethernet), a screen like the following example will be displayed when the "Connection Details" button is clicked.

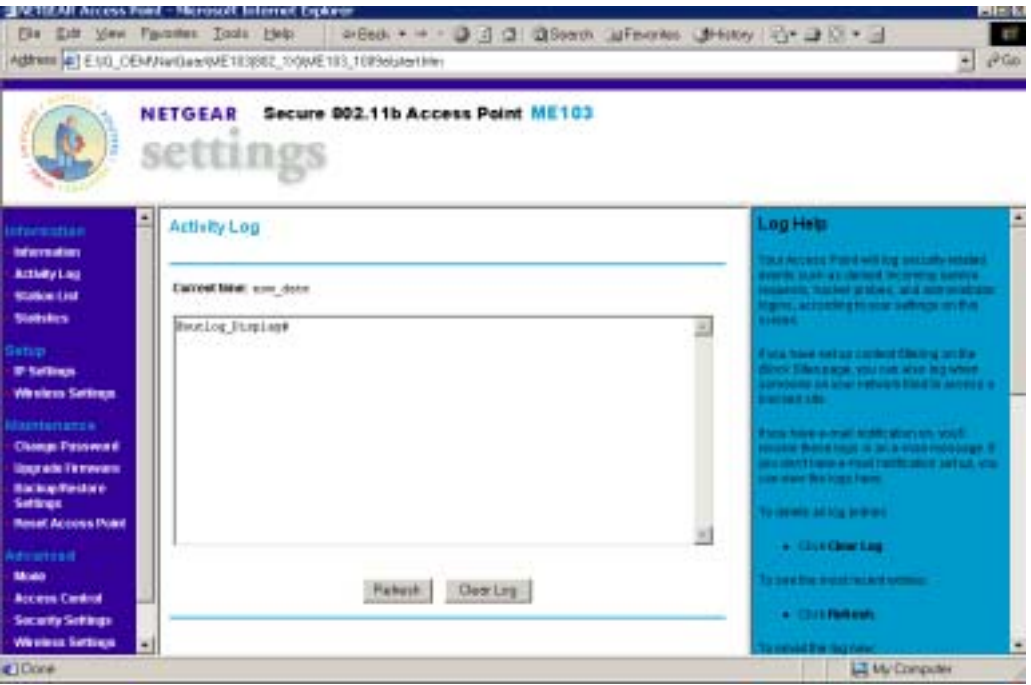

**Figure: Activity Log** 

### **Activity Log**

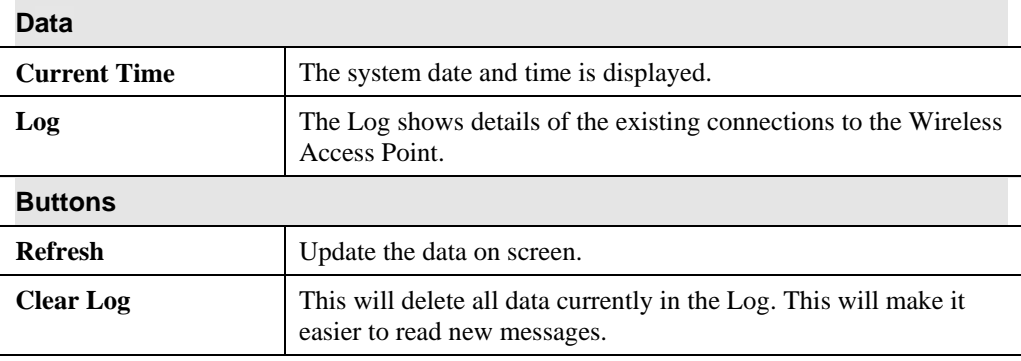

# **Station List**

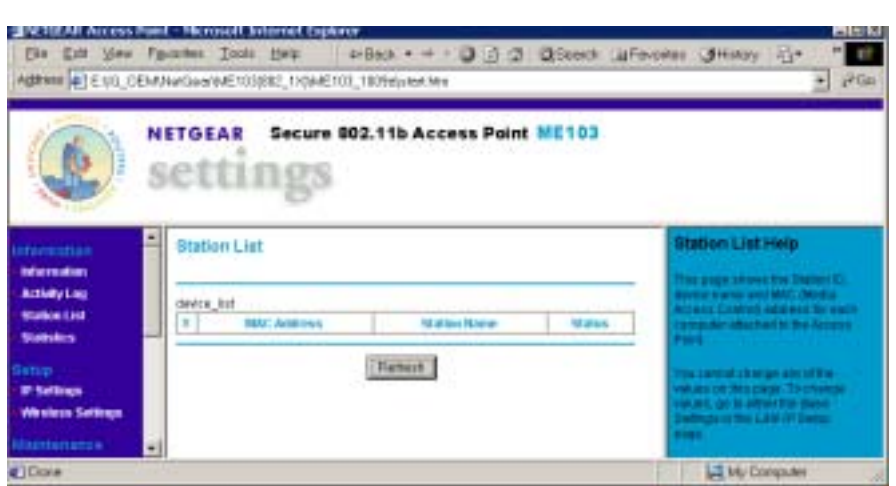

### **Figure 16 Station List Screen**

### **Station List Screen**

 $\mathbb{R}$ 

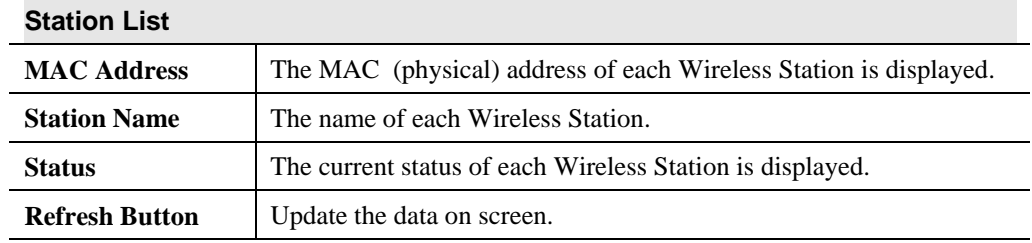

# **Statistics Screen**

The Statistics screen shows details of the traffic flowing through the Wireless Access Point.

|                                                | <b>NETGEAR</b><br>settings  | Secure 002.11b Access Point ME103 |                       |                                                                   |
|------------------------------------------------|-----------------------------|-----------------------------------|-----------------------|-------------------------------------------------------------------|
| <b>IFFormation</b><br><b>Information</b>       | <b>Statistics</b>           |                                   |                       | <b>Blatistics Help</b>                                            |
| <b>Actuary Link</b><br>Station: Ltd.           | System Up Tane              | <b>101, 14, 5/16</b>              |                       | <b>Industrial Education</b><br>The shows have lengths content has |
| <b>Statistics</b>                              | <b>Mircel Ethornat</b>      |                                   |                       | <b><i><u>START COMMONS</u></i></b>                                |
| lietim.<br><b>IP Settings</b>                  |                             | <b>But should</b>                 | <b>Transporting</b>   |                                                                   |
| Wireless Settings                              | <b>Elaskalds</b>            | INDV: DATE                        | <b>BANG ORD</b>       |                                                                   |
|                                                | <b>Tiplans</b>              | Infant, Sydney                    | behalft (behalft)     |                                                                   |
| <b>Mainlenance</b><br><b>Classer Passworth</b> | <b>Terrord and Alberts</b>  | telant base:                      | blan baw:             |                                                                   |
| <b>Dagrado Firenesse</b>                       | <b>CIRCEITING</b>           | miari, cm                         | <b>Brian</b> Limit    |                                                                   |
| <b>Eachier-Farehave</b><br><b>Settings</b>     | Windows                     |                                   |                       |                                                                   |
| <b>Recent Accures Point</b>                    |                             | <b>Racawed</b>                    | <b>Transported</b>    |                                                                   |
| <b>Advisional</b>                              | <b>Integrit Packets</b>     | envis conspirity                  | <b>Tony Julian BL</b> |                                                                   |
| Mode                                           | <b>Dream art Parkets</b>    | invi tetridotti                   | biy tetdaktı          |                                                                   |
| <b>Access Control</b>                          | <b>Phillips and Packato</b> | Inv. multiplite                   | bre matigato          |                                                                   |
| <b>Security Settings</b><br>Weeker Settings    | <b>Table Packard</b>        | ne pits                           | blui páts             |                                                                   |
|                                                | Tatai Rytes                 | tmy beles                         | best Joshi et         |                                                                   |
| Legaut                                         | Throughand 23 hosts         | Inc. box                          | Dist, Jobec           |                                                                   |
|                                                |                             | <b>Darbert</b>                    |                       |                                                                   |

**Figure 17: Statistics Screen** 

### **Data - Statistics Screen**

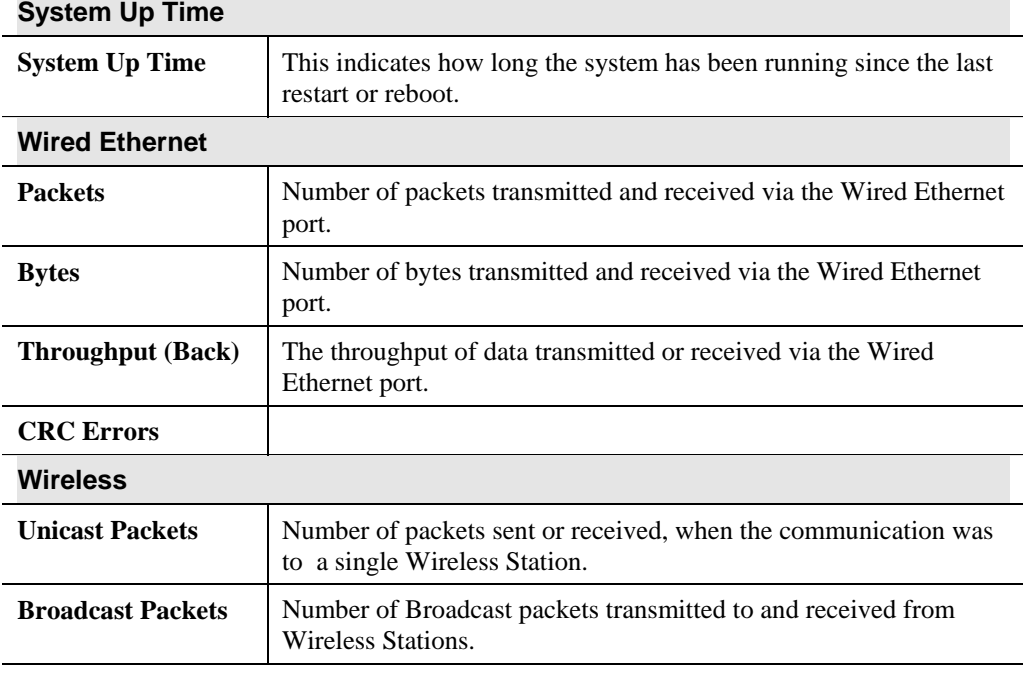

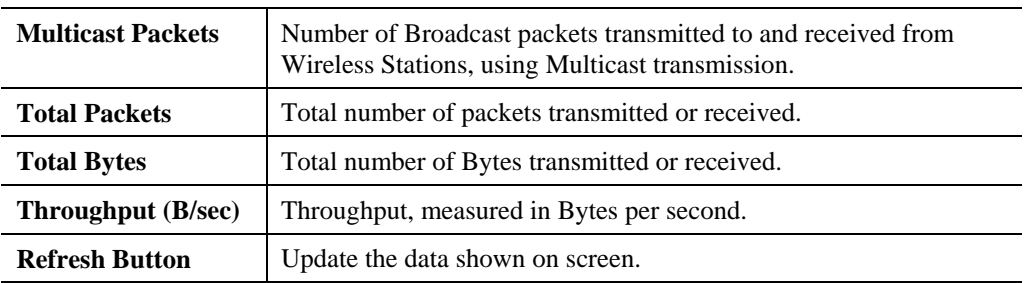

# Chapter 6 Other Settings & Features

*This Chapter explains when and how to use the Wireless Access Point's "Advanced" Features.* 

**6**

# **Overview**

This Chapter covers the following features.

### **Maintenance**

- Upgrade Firmware
- Backup/Restore Settings
- Reset Access Point

### **Advanced**

- Access Control
- Wireless Settings

## **Upgrade Firmware**

The firmware (software) in the Wireless Access Point can be upgraded using your Web Browser.

You must first download the upgrade file, and then select *Upgrade Firmware* in the **Maintenance** section of the menu. You will see a screen like the following.

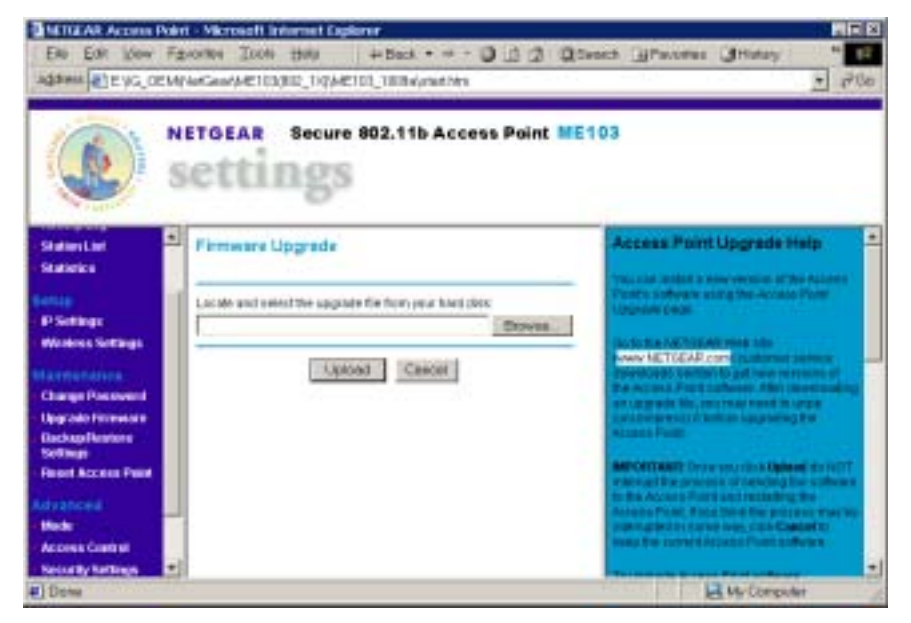

**Figure 18: Upgrade Firmware** 

### **To perform the Firmware Upgrade:**

- 9. Click the *Browse* button and navigate to the location of the upgrade file.
- 10. Select the upgrade file. Its name will appear in the *Upgrade File* field.
- 11. Click the *Upload* button to commence the firmware upgrade.

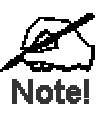

The Wireless Access Point is unavailal le during the upgrade process, and must restart when the upgrade is completed. Any connection  $\mathfrak s$  to or **through the Wireless Access Point will be lost.** 

## **Backup/Restore Settings**

This screen allows you to Backup (download) the configuration file, and to restore (upload) a previously-saved configuration file.

You can also set the Wireless Access Point back to its factory default settings.

To reach this screen, select *Upgrade Firmware* in the **Maintenance** section of the menu.

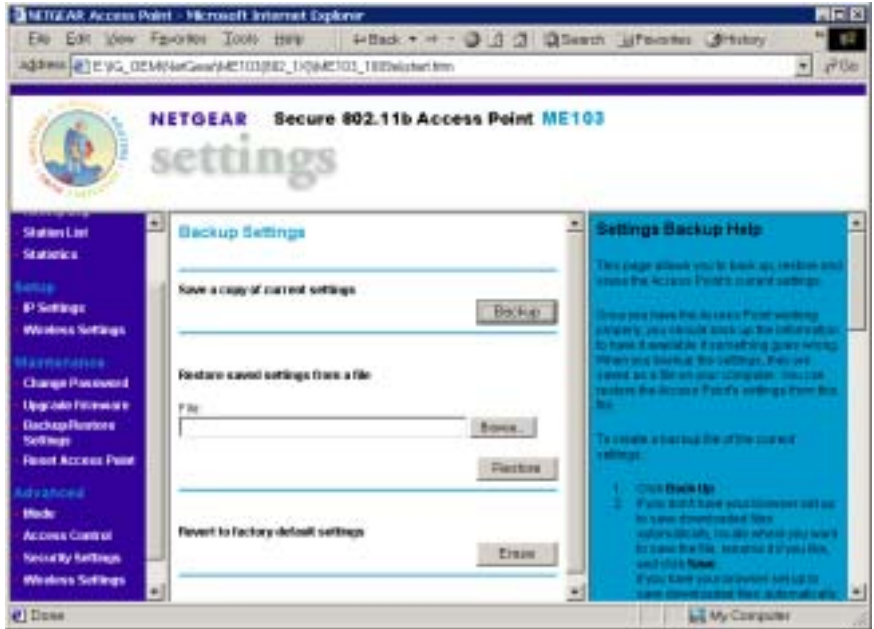

**Figure 19: Backup/Restore Settings** 

### **Backup/Restore Settings**

### **Backup Setting**

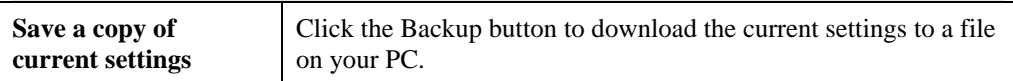

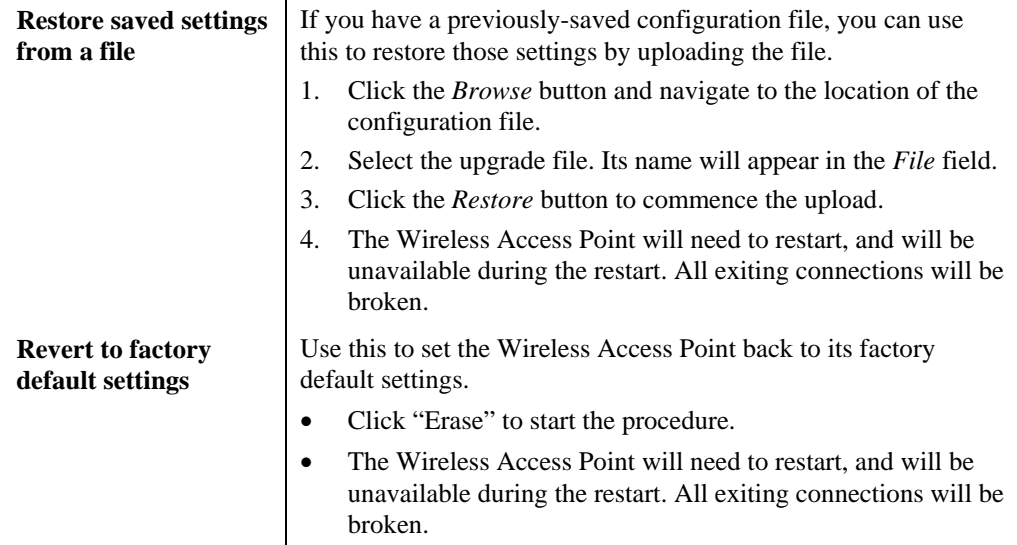

# **Reset Access Point**

This screen allows you to Restart (Reboot) the Wireless Access Point.

To reach this screen, select *Reset Access Point* in the **Maintenance** section of the menu.

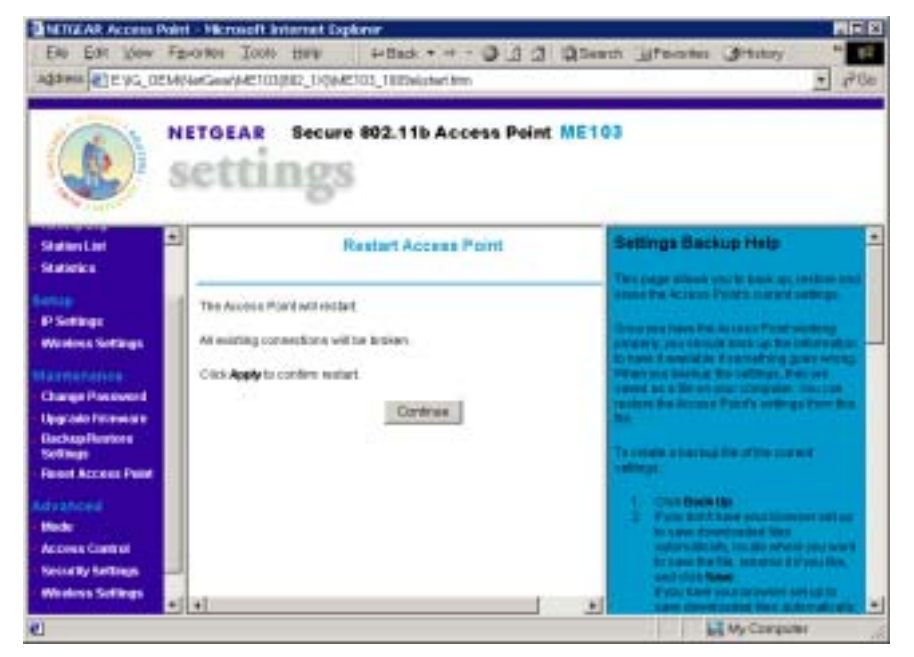

**Figure 20: Reset Access Point** 

# **Access Control**

The Access Control feature allows administrators to prevent "unknown" Wireless stations from using the Access Point.

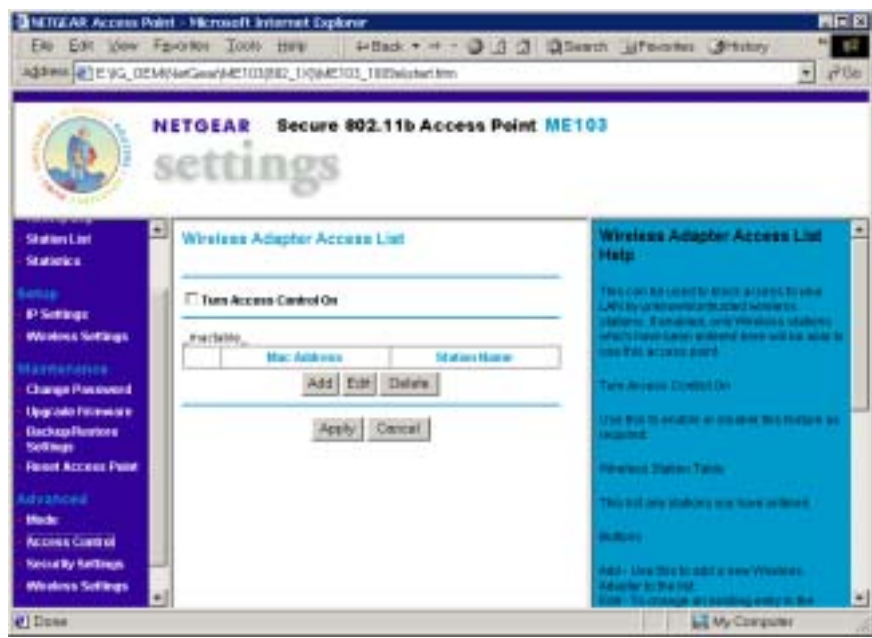

**Figure 21: Access Control Screen** 

This screen is accessed by the *Access Control* link in the *Advanced* section of the menu.

The Table shows all "Known" (Trusted) wireless stations. If Access Control is enabled, only these stations can use the Access Point.

### **Access Control Screen**

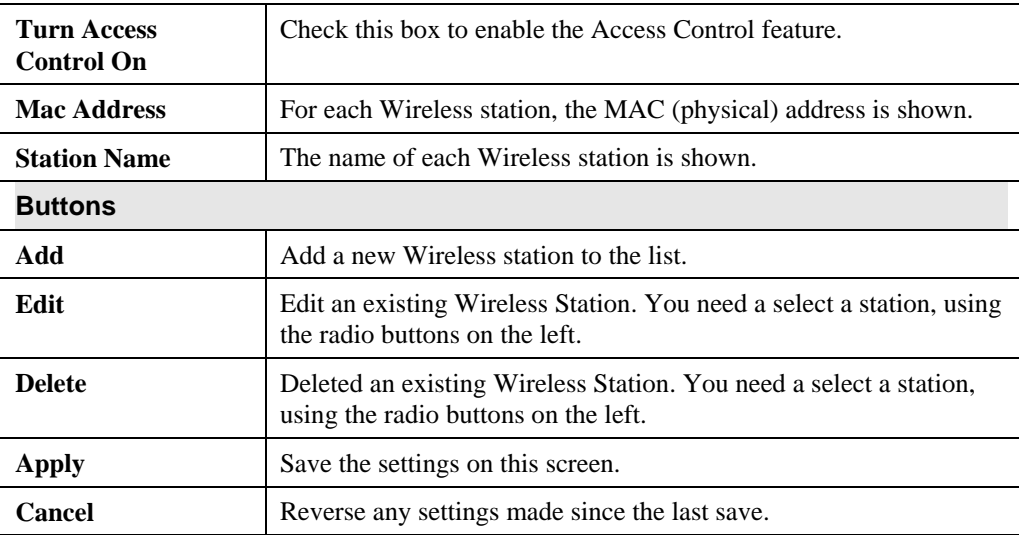

### **Wireless Adapter Access Setup**

This screen is displayed when the *Add* button on the *Wireless Adapter Access List* screen is clicked.

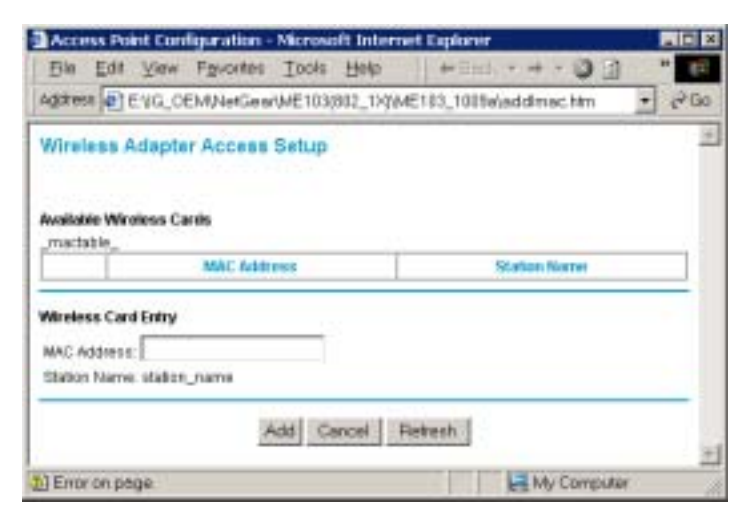

**Figure 22: Wireless Adapter Access Setup** 

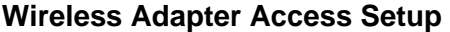

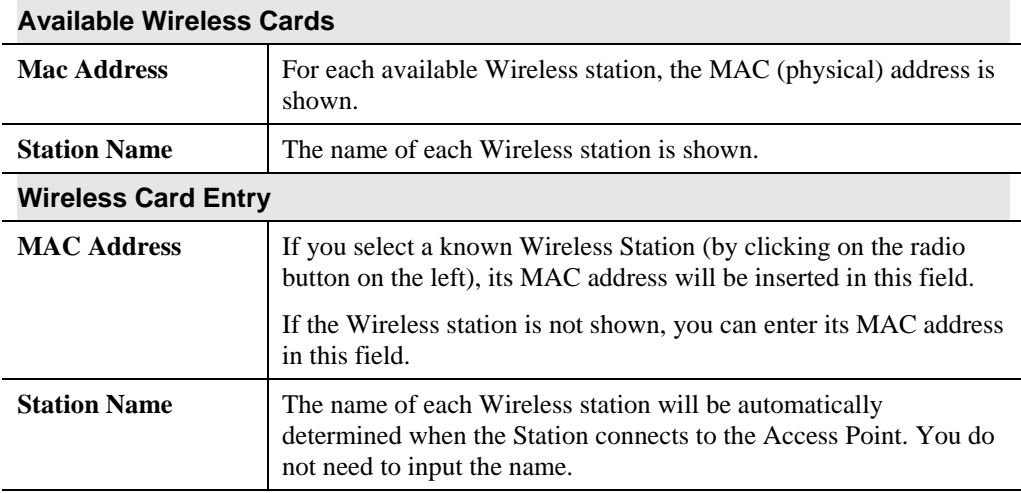

# **Edit Wireless Adapter**

This screen is displayed when the *Edit* button on the *Wireless Adapter Access List* screen is clicked.

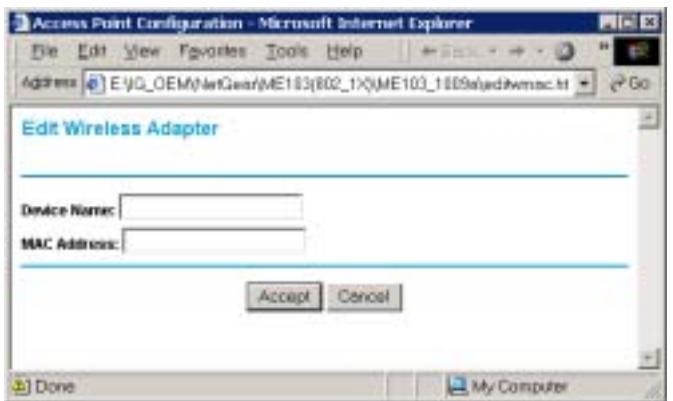

### **Figure 23: Group Members**

## **Edit Wireless Adapter**

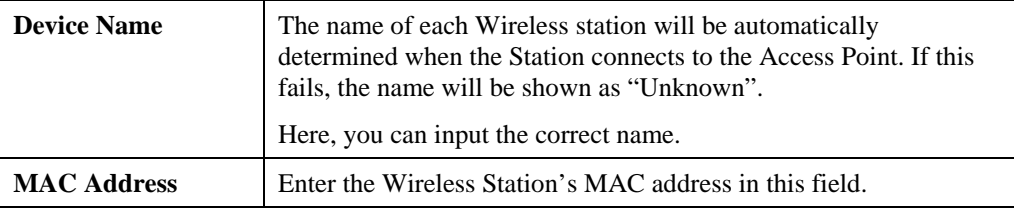

# Appendix A Specifications

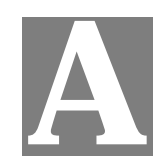

# **Wireless Access Point**

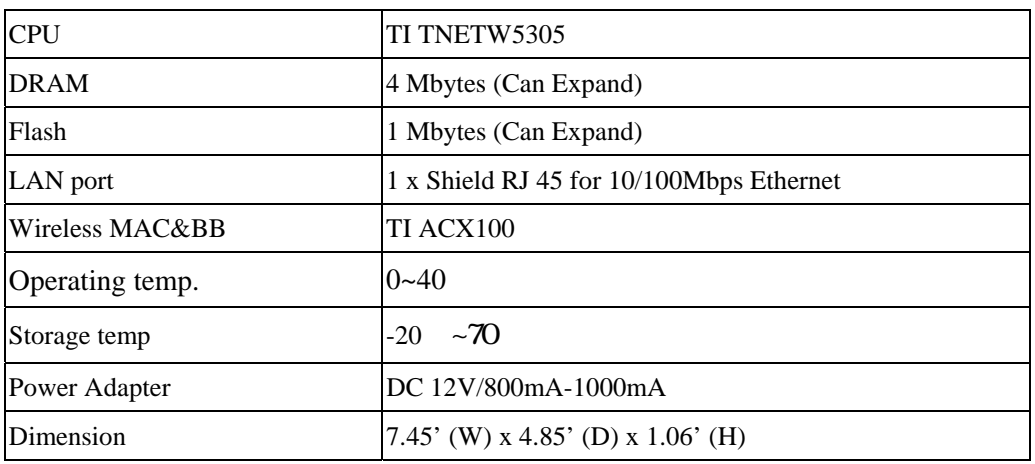

# **Wireless Specification**

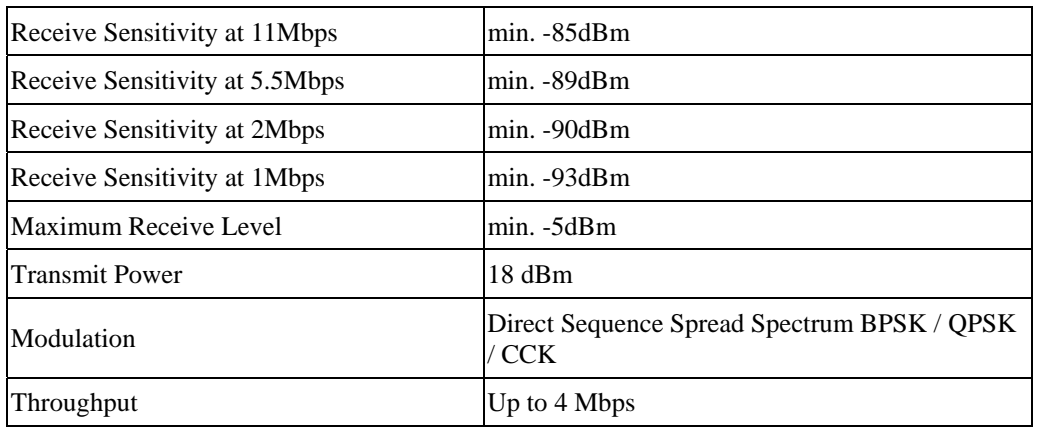

# **Software Specification**

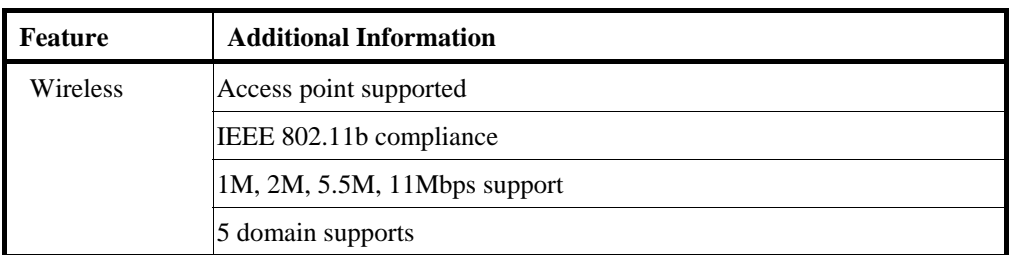

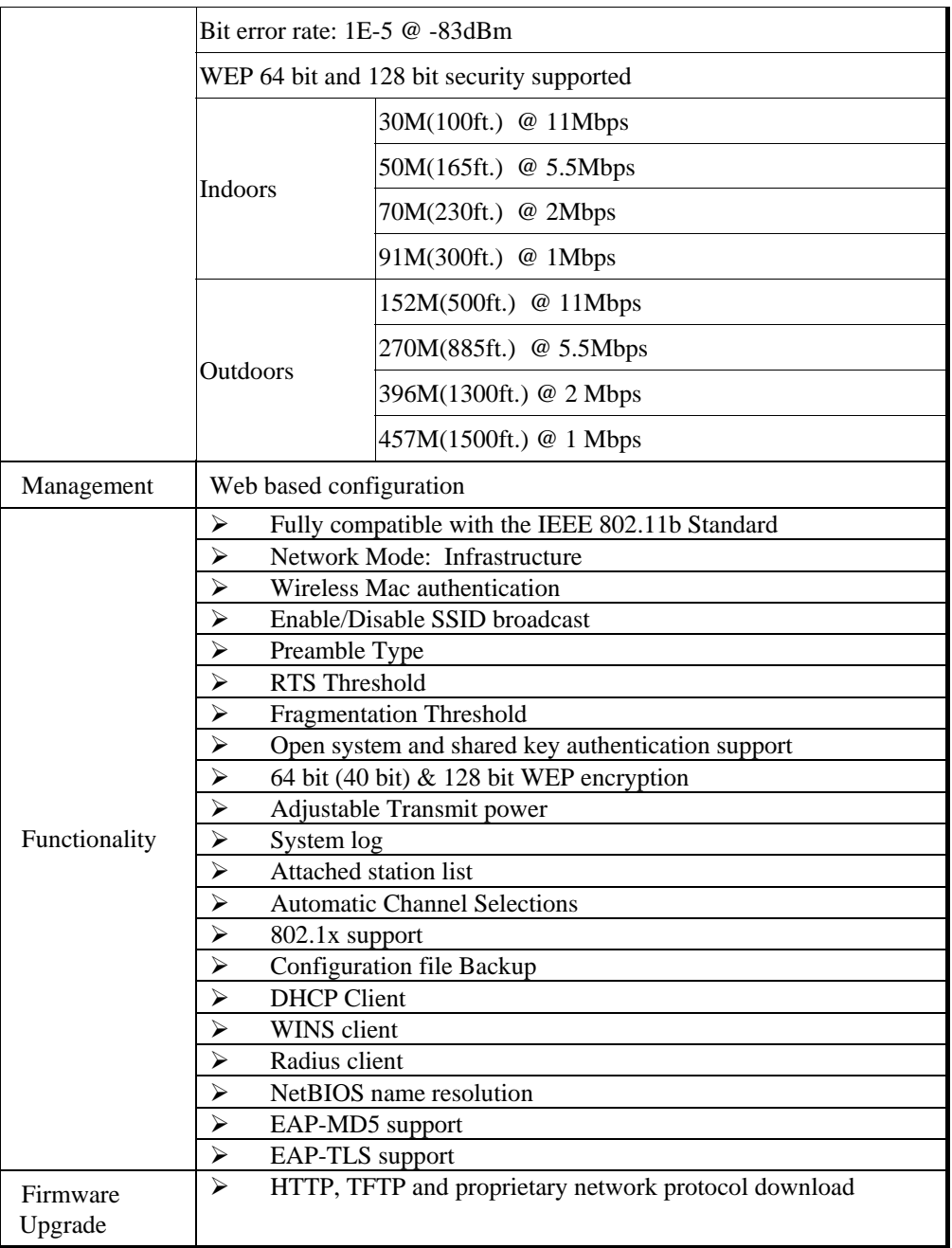

### **FCC Statement**

This equipment has been tested and found to comply with the limits for a Class B digital device, pursuant to Part 15 of the FCC Rules. These limits are designed to provide reasonable protection against harmful interference in a residential installation.

This equipment generates, uses and can radiate radio frequency energy and, if not installed and used in accordance with the instructions, may cause harmful interference to radio communications. However, there is no guarantee that interference will not occur in a particular installation. If this equipment does cause harmful interference to radio or television reception,

which can be determined by turning the equipment off and on, the user is encouraged to try to correct the interference by one of the following measures:

- Reorient or relocate the receiving antenna.
- Increase the separation between the equipment and receiver.
- Connect the equipment into an outlet on a circuit different from that to which the receiver is connected.
- Consult the dealer or an experienced radio/TV technician for help.

To assure continued compliance, any changes or modifications not expressly approved by the party responsible for compliance could void the user's authority to operate this equipment. (Example - use only shielded interface cables when connecting to computer or peripheral devices).

#### **FCC Radiation Exposure Statement**

This equipment complies with FCC RF radiation exposure limits set forth for an uncontrolled environment. This equipment should be installed and operated with a minimum distance of 20 centimeters between the radiator and your body.

This device complies with Part 15 of the FCC Rules. Operation is subject to the following two conditions:

(1) This device may not cause harmful interference, and

(2) this device must accept any interference received, including interference that may cause undesired operation.

This transmitter must not be co-located or operating in conjunction with any other antenna or transmitter.

### **Warning!**

The case contains no user-serviceable components. Only qualified service staff should open the case.

# Appendix B Troubleshooting

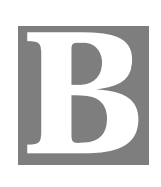

## **Overview**

This chapter covers some common problems that may be encountered while using the Wireless Access Point and some possible solutions to them. If you follow the suggested steps and the Wireless Access Point still does not function properly, contact your dealer for further advice.

## **General Problems**

### *Problem 1:* **Can't connect to the Wireless Access Point to configure it.**

**Solution 1:** Check the following:

- The Wireless Access Point is properly installed, LAN connections are OK, and it is powered ON. Check the LEDs for port status.
- Ensure that your PC and the Wireless Access Point are on the same network segment. (If you don't have a router, this must be the case.)
- If your PC is set to "Obtain an IP Address automatically" (DHCP client), restart it.
- If your PC uses a Fixed (Static) IP address, ensure that it is using an IP Address within the range 192.168.254.1 to 192.168.254.253 and thus compatible with the Wireless Access Point's default IP Address of 192.168.0.1.

Also, the Network Mask should be set to 255.255.255.0 to match the Wireless Access Point.

In Windows, you can check these settings by using *Control Panel-Network* to check the *Properties* for the TCP/IP protocol.

## **Internet Access**

- *Problem 1:* **When I enter a URL or IP address I get a time out error.**
- **Solution 1:** A number of things could be causing this. Try the following troubleshooting steps.
	- Check if other PCs work. If they do, ensure that your PCs IP settings are correct. If using a Fixed (Static) IP Address, check the Network Mask, Default gateway and DNS as well as the IP Address.
	- If the PCs are configured correctly, but still not working, check the Wireless Access Point. Ensure that it is connected and ON. Connect to it and check its settings. (If you can't connect to it, check the LAN and power connections.)
	- If the Wireless Access Point is configured correctly, check your Internet connection (DSL/Cable modem etc) to see that it is working correctly.

#### *Problem 2:* **Some applications do not run properly when using the Wireless Access Point.**

**Solution 2:** The Wireless Access Point processes the data passing through it, so it is not transparent.

> Use the *Special Applications* feature to allow the use of Internet applications that do not function correctly.

If this does solve the problem you can use the *DMZ* function. This should work with almost every application, but:

- It is a security risk, since the firewall is disabled for the *DMZ* PC.
- Only one (1) PC can use this feature.

# Appendix C Windows TCP/IP

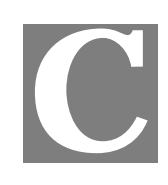

# **Overview**

### **Normally, no changes need to be made.**

- By default, the Wireless Access Point will act as a DHCP client, automatically obtaining a suitable IP Address (and related information) from your DHCP Server.
- If using Fixed (specified) IP addresses on your LAN (instead of a DHCP Server), there is not need to change the TCP/IP of each PC. Just configure the Wireless Access Point to match your existing LAN.

# **Checking TCP/IP Settings - Windows 9x/ME:**

1. Select *Control Panel - Network*. You should see a screen like the following:

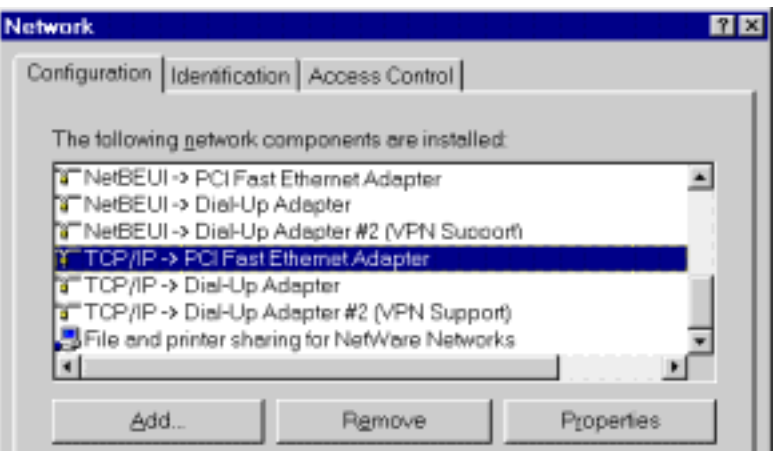

### **Figure 24: Network Configuration**

- 2. Select the *TCP/IP* protocol for your network card.
- 3. Click on the *Properties* button. You should then see a screen like the following.

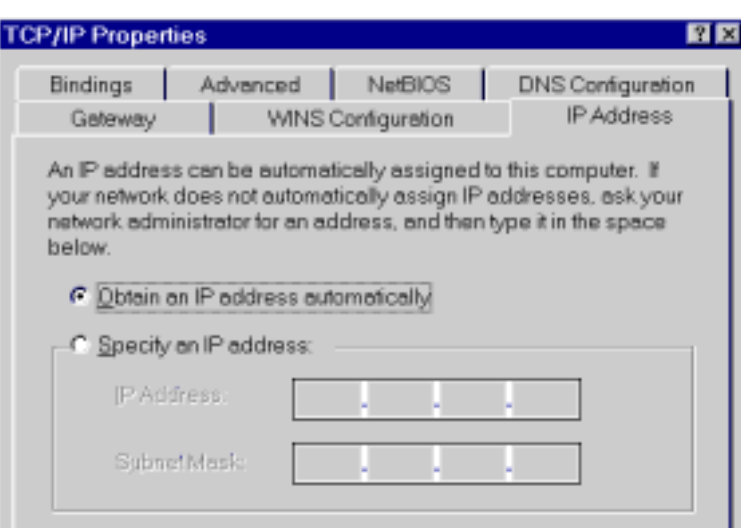

**Figure 25: IP Address (Win 95)** 

Ensure your TCP/IP settings are correct, as follows:

### **Using DHCP**

To use DHCP, select the radio button *Obtain an IP Address automatically*. This is the default Windows settings.

Restart your PC to ensure it obtains an IP Address from the Wireless Access Point.

### **Using "Specify an IP Address"**

- If your PC is already configured, do NOT change the settings on the IP Address tab shown in Figure 25 above.
- On the *Gateway* tab, enter the Wireless Access Point's IP address in the *New Gateway* field and click *Add*. Your LAN administrator can advise you of the IP Address they assigned to the Wireless Access Point.

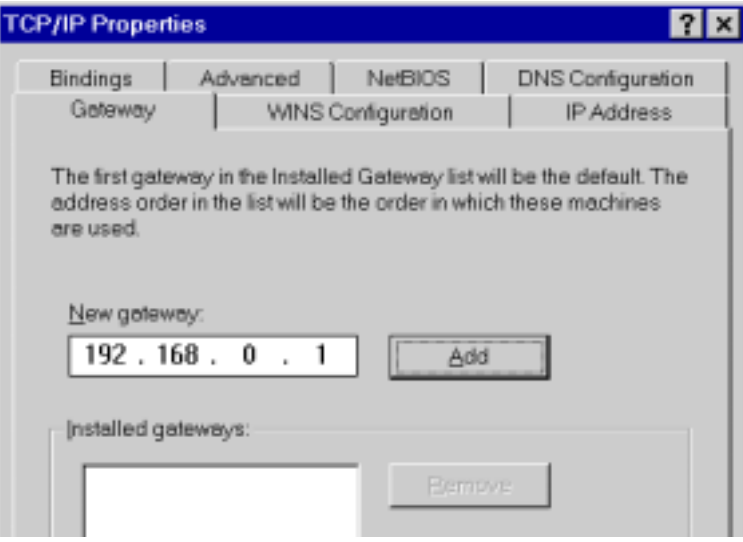

**Figure 26: Gateway Tab** 

• On the *DNS Configuration* tab, ensure *Enable DNS* is selected. If the *DNS Server Search Order* list is empty, enter the DNS address provided by your ISP in the fields beside the *Add* button, then click *Add*.

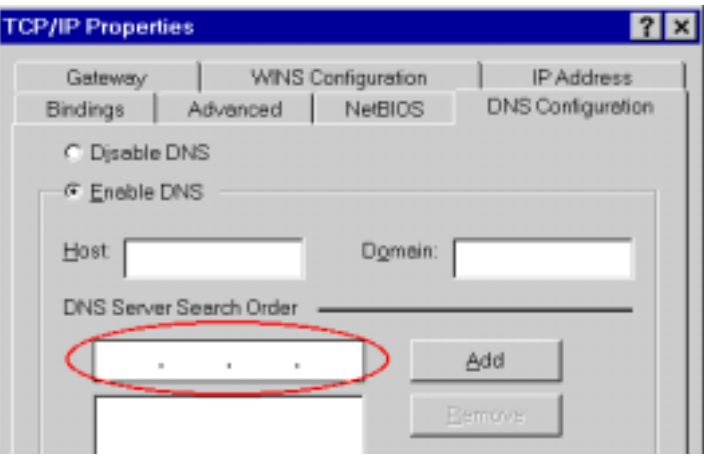

**Figure 27: DNS Tab (Win 95/98)** 

# **Checking TCP/IP Settings - Windows NT4.0**

1. Select *Control Panel - Network*, and, on the *Protocols* tab, select the TCP/IP protocol, as shown below.

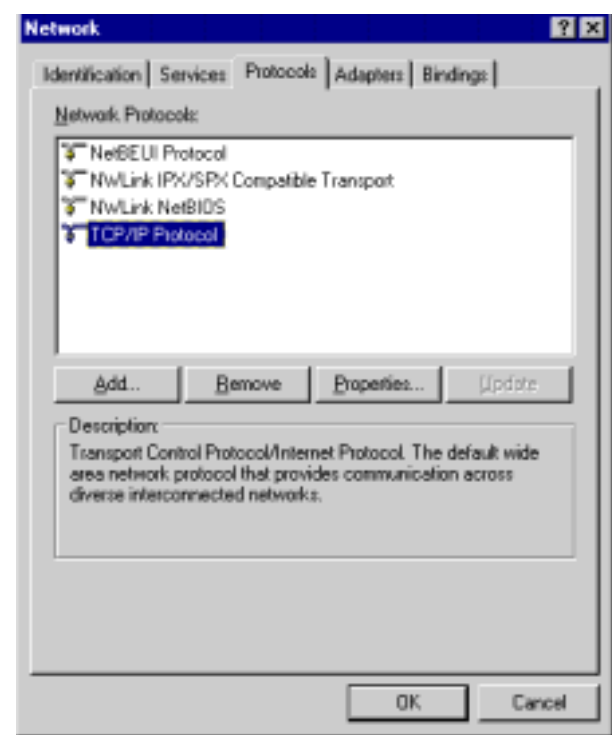

### **Figure 28: Windows NT4.0 - TCP/IP**

2. Click the *Properties* button to see a screen like the one below.

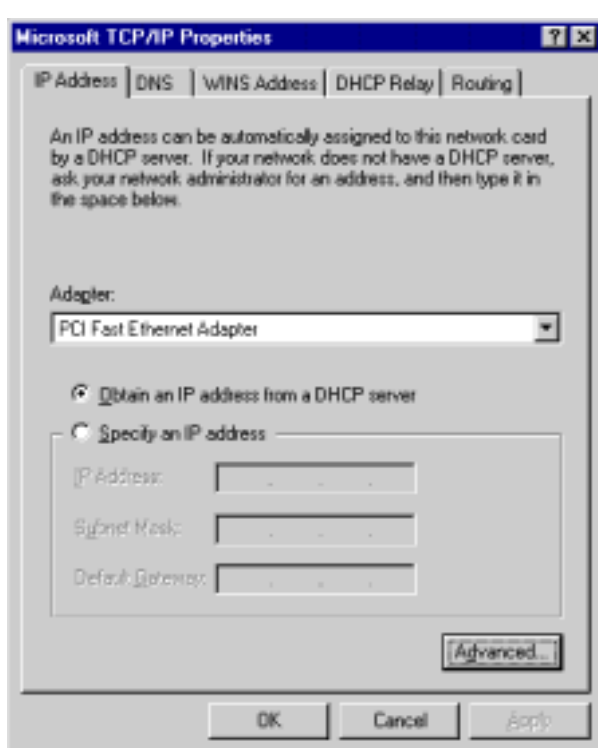

**Figure 29: Windows NT4.0 - IP Address** 

- 3. Select the network card for your LAN.
- 4. Select the appropriate radio button *Obtain an IP address from a DHCP Server* or *Specify an IP Address*, as explained below.

### **Obtain an IP address from a DHCP Server**

This is the default Windows setting. **Using this method is recommended**. By default, the Wireless Access Point will act as a DHCP Server.

Restart your PC to ensure it obtains an IP Address from the Wireless Access Point.

### **Specify an IP Address**

If your PC is already configured, check with your network administrator before making the following changes.

- 1. The *Default Gateway* must be set to the IP address of the Wireless Access Point. To set this:
	- Click the *Advanced* button on the screen above.
	- On the following screen, click the *Add* button in the *Gateways* panel, and enter the Wireless Access Point's IP address, as shown in Figure 30 below.
	- If necessary, use the *Up* button to make the Wireless Access Point the first entry in the *Gateways* list.

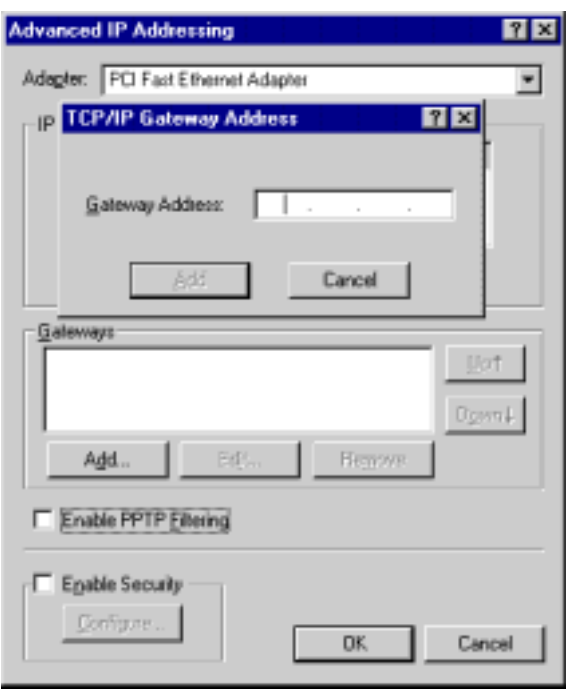

**Figure 30 - Windows NT4.0 - Add Gateway** 

- 2. The DNS should be set to the address provided by your ISP, as follows:
	- Click the DNS tab.
	- On the DNS screen, shown below, click the *Add* button (under *DNS Service Search Order*), and enter the DNS provided by your ISP.

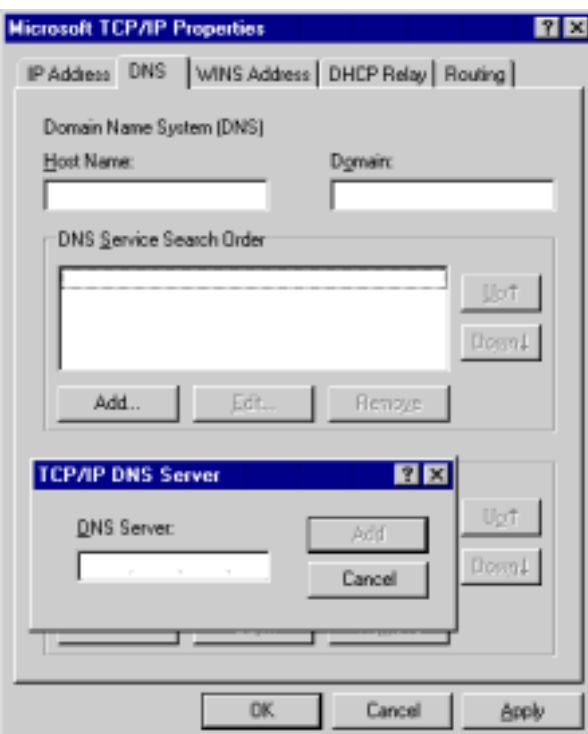

**Figure 31: Windows NT4.0 - DNS** 

### **Checking TCP/IP Settings - Windows 2000:**

- 1. Select *Control Panel Network and Dial-up Connection*.
- 2. Right click the *Local Area Connection* icon and select *Properties*. You should see a screen like the following:

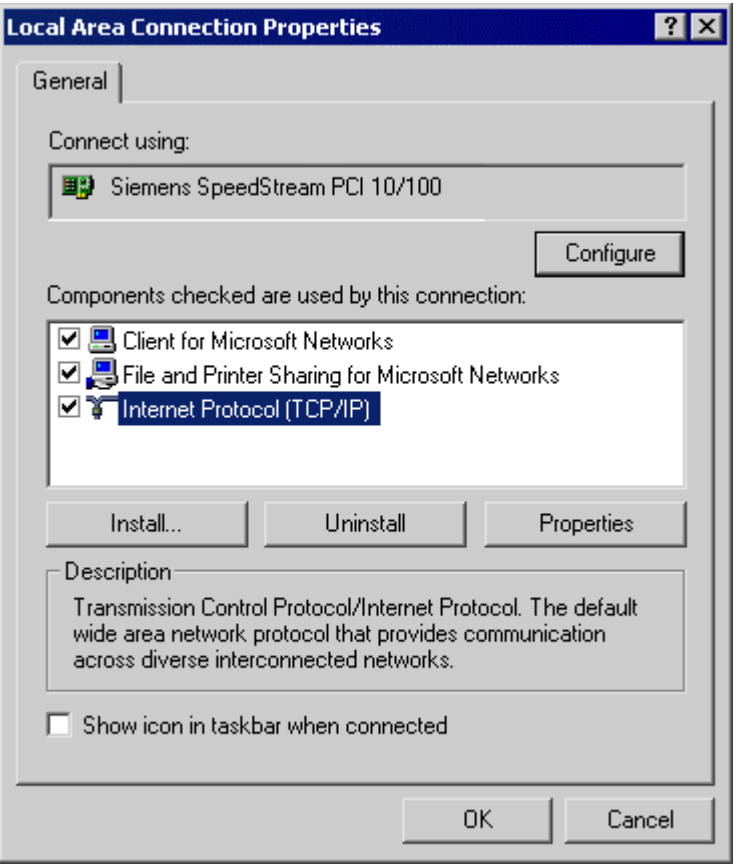

**Figure 32: Network Configuration (Win 2000)** 

- 3. Select the *TCP/IP* protocol for your network card.
- 4. Click on the *Properties* button. You should then see a screen like the following.

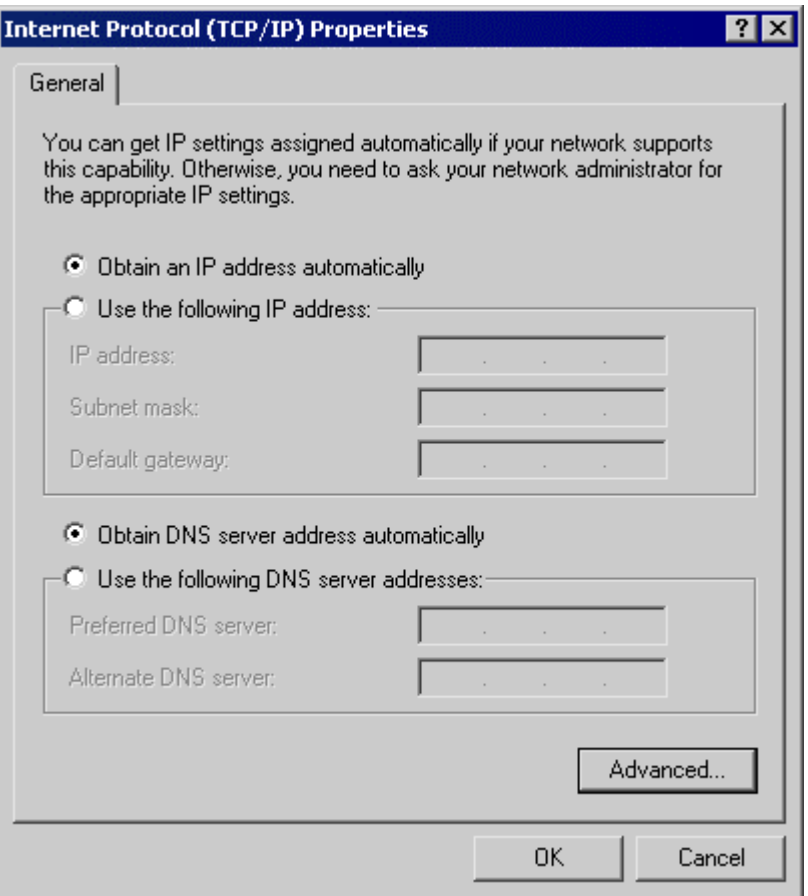

**Figure 33: TCP/IP Properties (Win 2000)** 

5. Ensure your TCP/IP settings are correct:

### **Using DHCP**

To use DHCP, select the radio button *Obtain an IP Address automatically*. This is the default Windows settings.

Restart your PC to ensure it obtains an IP Address from the Wireless Access Point.

### **Using a fixed IP Address ("Use the following IP Address")**

If your PC is already configured, check your ISP's documentation before making the following changes.

- Enter the Wireless Access Point's IP address in the *Default gateway* field and click *OK*.
- If the *DNS Server* fields are empty, select *Use the following DNS server addresses*, and enter the DNS address or addresses provided by your ISP, then click *OK*.

## **Checking TCP/IP Settings - Windows XP:**

- 1. Select *Control Panel Network Connection*.
- 2. Right click the *Local Area Connection* and choose *Properties*. You should see a screen like the following:

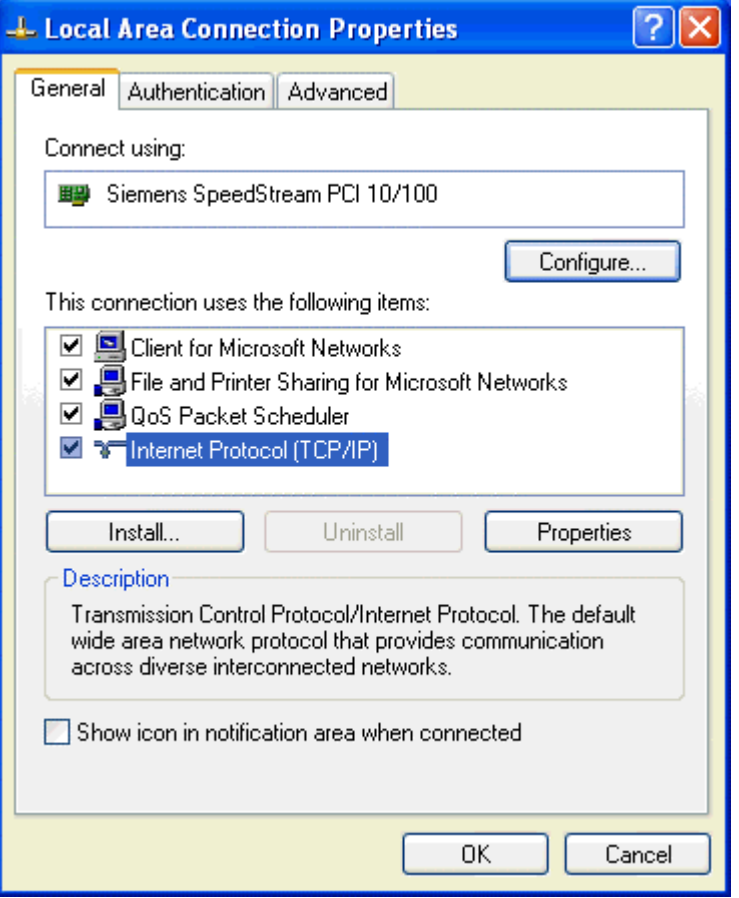

**Figure 34: Network Configuration (Windows XP)** 

- 3. Select the *TCP/IP* protocol for your network card.
- 4. Click on the *Properties* button. You should then see a screen like the following.

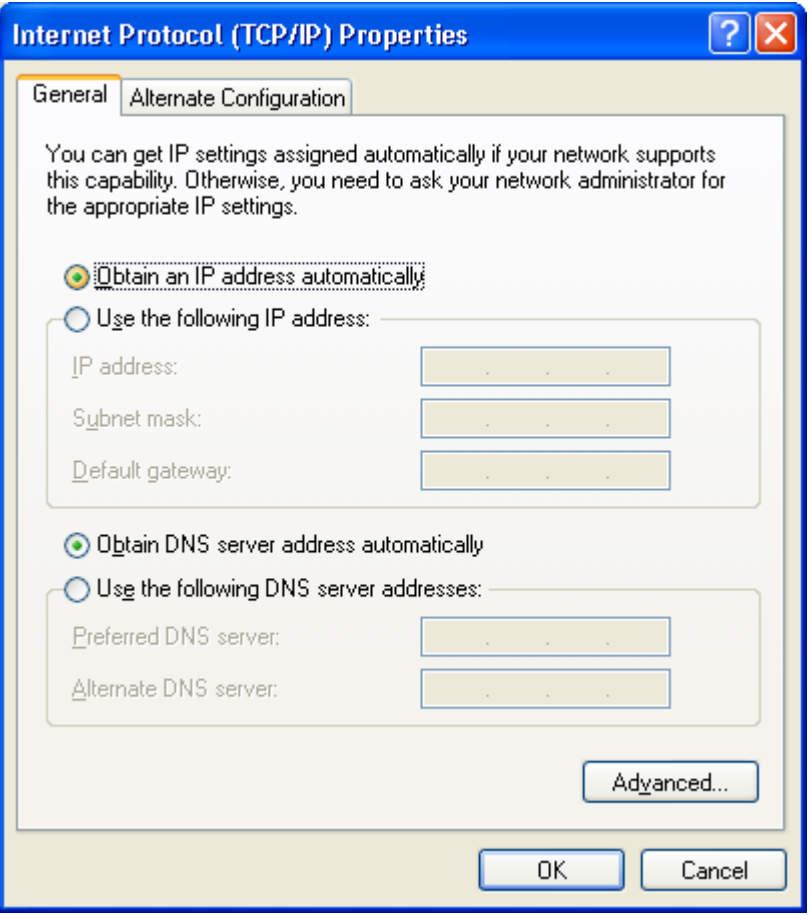

**Figure 35: TCP/IP Properties (Windows XP)** 

5. Ensure your TCP/IP settings are correct.

### **Using DHCP**

To use DHCP, select the radio button *Obtain an IP Address automatically*. This is the default Windows settings.

Restart your PC to ensure it obtains an IP Address from the Wireless Access Point.

### **Using a fixed IP Address ("Use the following IP Address")**

- If your PC is already configured, do NOT change the settings on the screen shown in Figure 35 above, unless advised to do so by your network administrator.
- You can enter the Wireless Access Point's IP address in the *Default gateway* field and click *OK*. Your LAN administrator can advise you of the IP Address they assigned to the Wireless Access Point.
- If the *DNS Server* fields are empty, select *Use the following DNS server addresses*, and enter the DNS address or addresses provided by your ISP, then click *OK*.